# Appareil photo numérique KODAK EASYSHARE DX3700

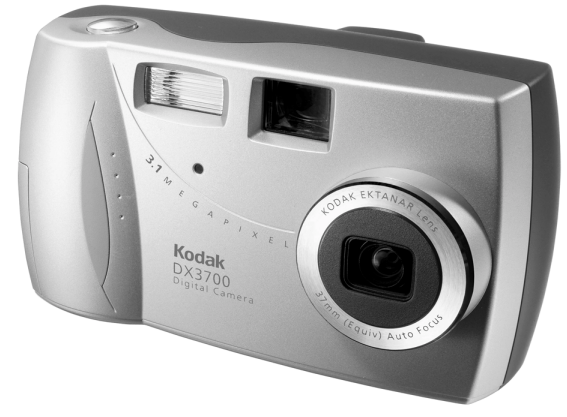

# Guide d'utilisation

Visitez le site Kodak sur le World Wide Web : <http://www.kodak.com>

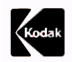

Eastman Kodak Company 343 State Street Rochester, New York 14650 États-Unis © Eastman Kodak Company, 2001 Kodak, EasyShare et Ektanar sont des marques commerciales de Eastman Kodak Company. N° de réf. 6B5670\_FR

## **Vue arrière**

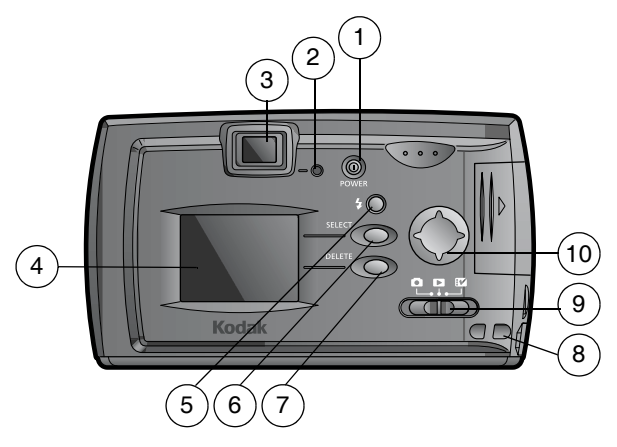

- 
- 2 Témoin lumineux 7 Bouton Delete (suppression)
- 3 Viseur
- 4 Écran à cristaux liquides
- 1 Bouton Power 6 Bouton Select/Digital Zoom (marche-arrêt) (Sélection/Zoom numérique)
	- 8 Point d'attache de la dragonne
	- 9 Sélecteur de mode
	- 10 Bouton fléché à quatre directions
- 5 Bouton Flash

#### **Vue avant**

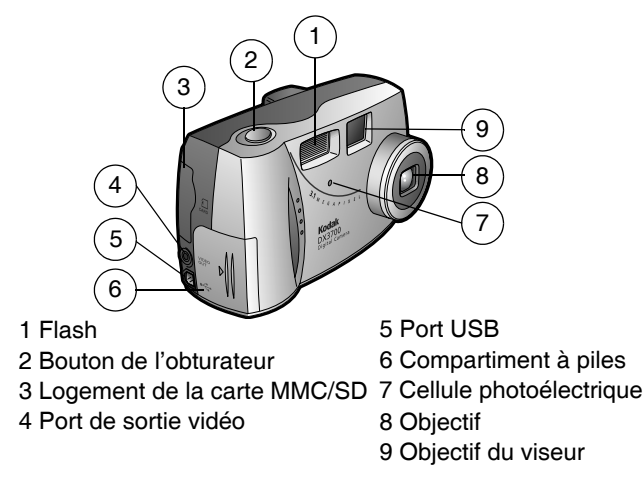

#### **Vue de dessous**

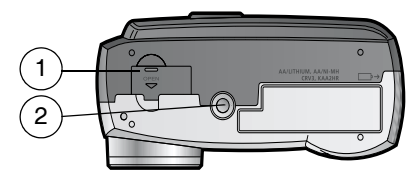

1 Volet du connecteur de la station d'accueil 2 Prise de montage du trépied

# **Table des Matières**

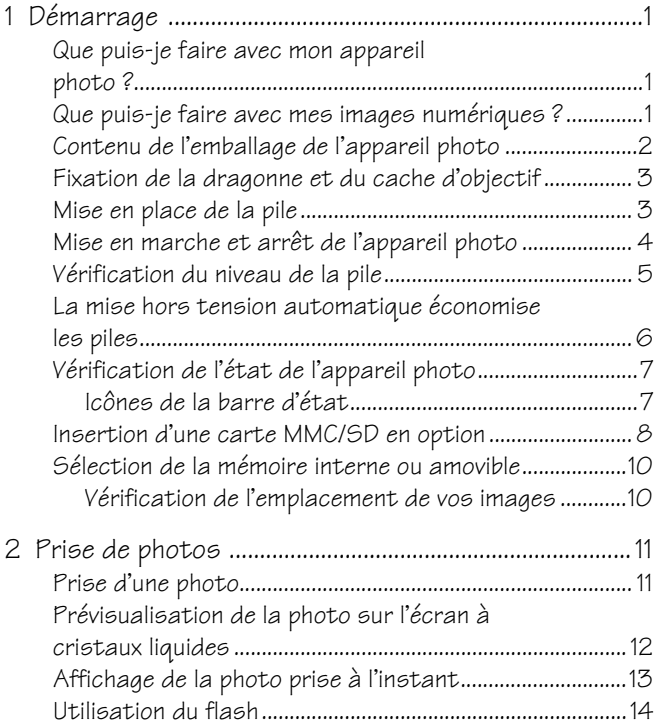

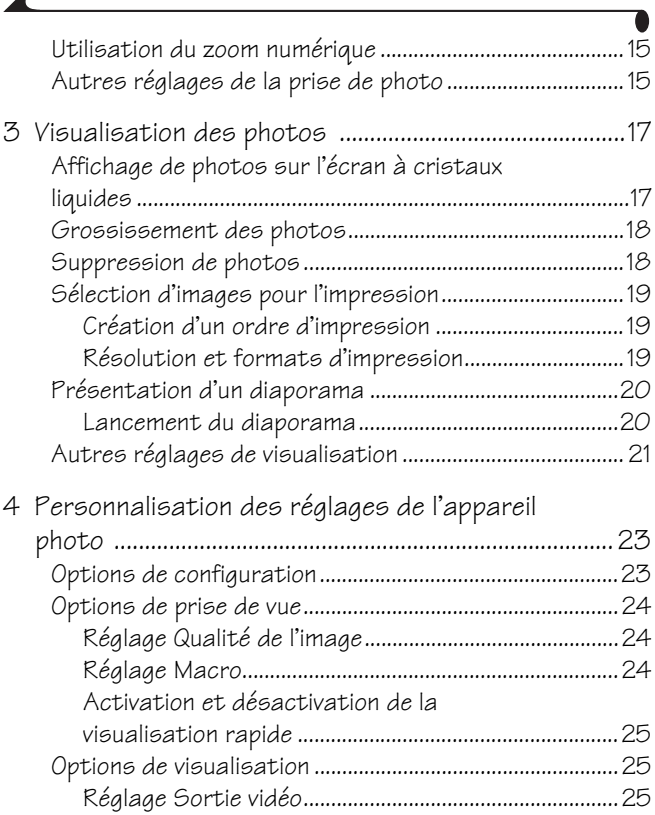

 $\overline{\mathbf{A}}$ 

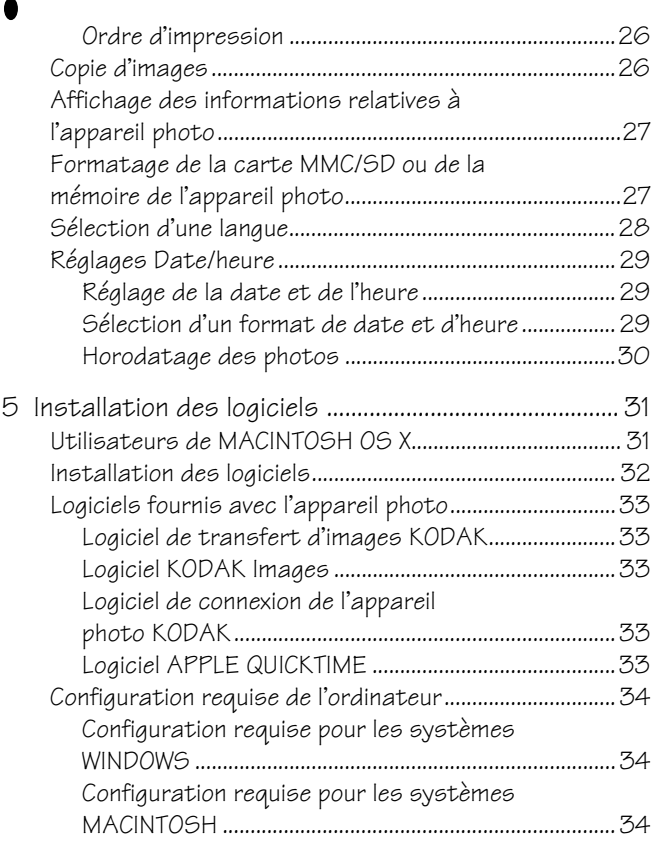

╲

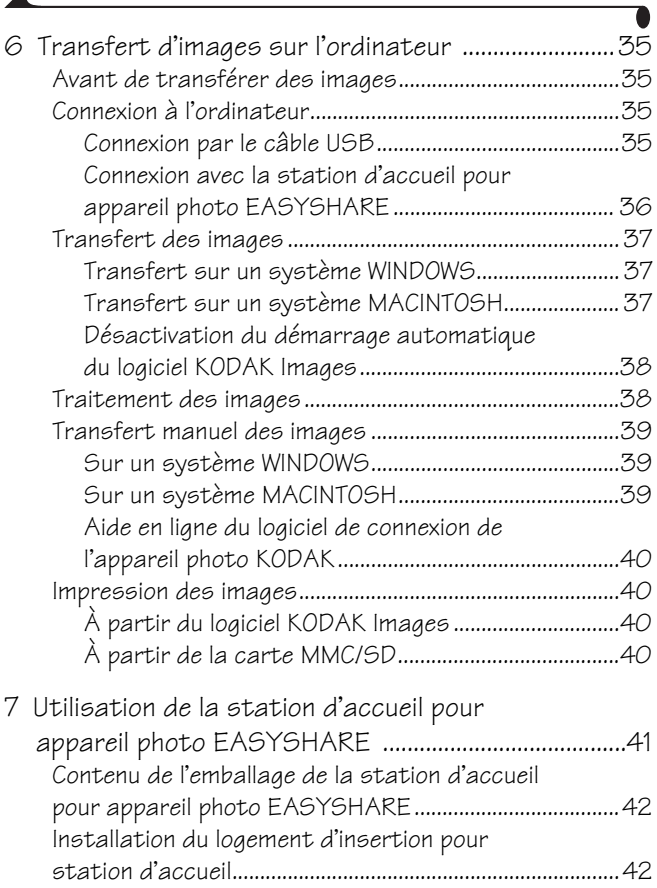

 $\overline{\mathcal{A}}$ 

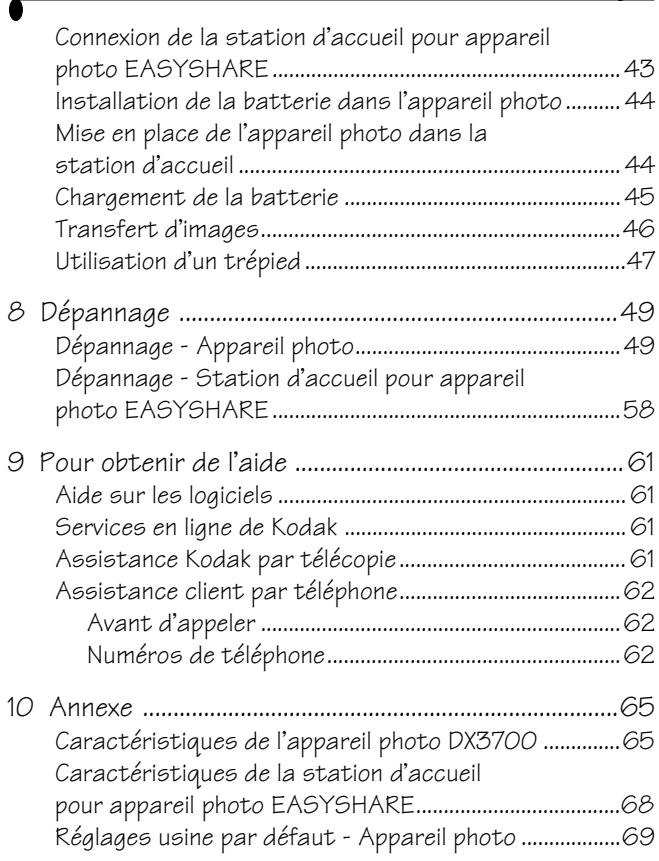

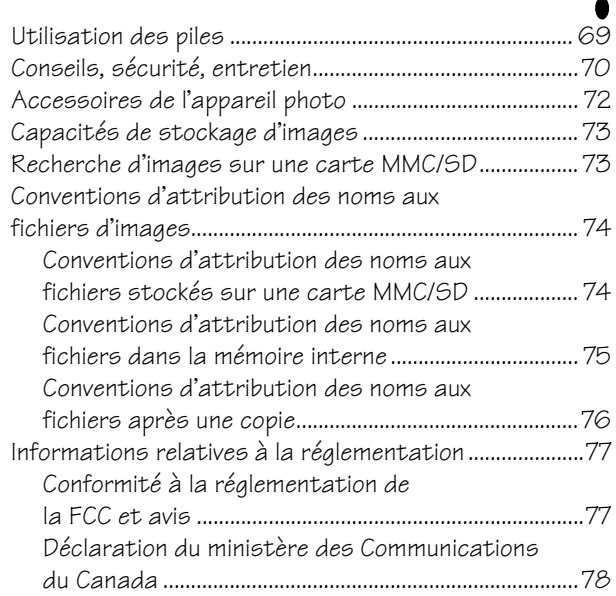

 $\blacktriangle$ 

# <span id="page-10-0"></span>**1 Démarrage**

Félicitations pour votre achat de l'appareil photo numérique KODAK EASYSHARE DX3700.

#### <span id="page-10-1"></span>**Que puis-je faire avec mon appareil photo ?**

**Prise de vues la Appréciez sa conception « visez, déclenchez ». Stockez les** images dans la mémoire interne de 8 Mo de l'appareil ou sur une carte amovible MultiMedia (MMC) ou Secure Digital (SD) en option.

Visualisation Maffichez vos photos sur l'écran à cristaux liquides et supprimez celles qui ne vous plaisent pas

Configuration  $\mathbb{R}$  Sélectionnez les réglages de l'appareil photo.

#### <span id="page-10-2"></span>**Que puis-je faire avec mes images numériques ?**

Dès que vous avez installé le logiciel (inclus) :

Transférez les images sur votre ordinateur.

**Envoyez vos images par courrier électronique** à votre famille et à vos<br>amis.

Imprimez vos photos sur votre propre imprimante ou une station KODAK Images, ou bien apportez votre carte mémoire MMC/SD chez votre photographe pour un tirage professionnel.

Amusez-vous ! Ajoutez des effets spéciaux, montez un diaporama, éliminez les yeux rouges, recadrez, faites pivoter les images, etc.

## <span id="page-11-0"></span>**Contenu de l'emballage de l'appareil photo**

L'appareil photo numérique KODAK EASYSHARE DX3700 est fourni avec :

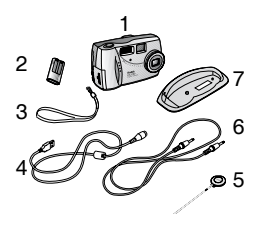

- **1** Appareil photo
- **2** Pile au lithium, KCRV3 ou équivalent\*
- **3** Dragonne
- **4** Câble USB
- **5** Cache d'objectif
- **6** Câble vidéo
- **7** Logement d'insertion pour station d'accueil (Ne pas jeter.)\*\*
- **8** Guide d'utilisation,\*\*\* Guide de démarrage rapide et CD du logiciel (non illustrés)
- REMARQUE : \* Des piles AA au lithium sont éventuellement fournies. Si votre appareil photo est accompagné d'une station d'accueil pour appareil photo KODAK EASYSHARE, une batterie rechargeable Ni-MH KODAK est fournie. Pour plus d'informations sur l'utilisation de la station d'accueil pour appareil photo EASYSHARE, voir [page 42.](#page-51-0)

\*\* Le logement d'insertion sert à adapter votre appareil photo à la station d'accueil en option pour appareil photo KODAK EASYSHARE.

\*\*\* Dans certains pays, le Guide d'utilisation est fourni sur un CD au lieu d'être imprimé.

Vous pouvez également acheter une station d'accueil séparée pour appareil photo KODAK EASYSHARE chez votre revendeur KODAK ou via <http://www.kodak.com/go/accessories>.

### <span id="page-12-0"></span>**Fixation de la dragonne et du cache d'objectif**

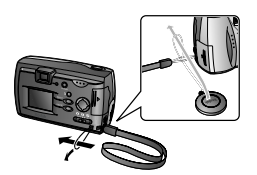

Installez la dragonne comme indiqué.

Passez le cache d'objectif à travers la boucle de la dragonne comme indiqué dans l'illustration.

## <span id="page-12-1"></span>**Mise en place de la pile**

Une pile au lithium KODAK, KCRV3 (ou équivalente) est fournie.\*

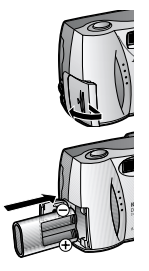

- **1** Ouvrez le compartiment à piles.
- **2** Insérez la pile comme indiqué ci-dessous.
- **3** Fermez le volet du compartiment à piles.

REMARQUE : Si la pile est retirée après les

réglages date/heure ([page 29](#page-38-0)), l'appareil photo conserve le paramétrage pendant environ 10 minutes.

Voir [page 69](#page-78-1) pour les types de piles à utiliser dans votre appareil photo. Pour que vos piles aient une durée de vie acceptable et que l'appareil photo fonctionne de manière fiable, n'utilisez pas de piles alcalines.

REMARQUE : \* Des piles AA au lithium sont éventuellement fournies. Si votre appareil photo est accompagné d'une station d'accueil pour appareil photo KODAK EASYSHARE, une batterie rechargeable Ni-MH KODAK est fournie. Pour plus d'informations sur le rechargement et la mise en place de la batterie, voir [page 45.](#page-54-0)

# <span id="page-13-0"></span>**Mise en marche et arrêt de l'appareil photo**

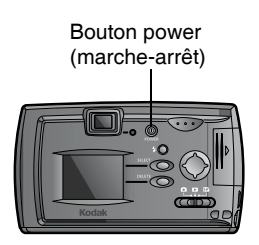

**1** Pour mettre l'appareil photo sous tension, appuyez sur le bouton Power (marchearrêt) jusqu'à ce que le témoin lumineux s'allume.

*Le témoin est orange quand l'appareil photo effectue un test automatique. Lorsqu'il reste vert (et que le sélecteur de mode est réglé sur Prise de vue ), l'appareil photo est prêt à prendre des photos.*

*En mode de prise de vue, la barre d'état s'affiche brièvement sur l'écran à cristaux liquides. Voir [page 7](#page-16-2) l'explication des icônes de la barre d'état.*

**2** Pour mettre l'appareil photo hors tension, appuyez sur le bouton Power (marchearrêt) jusqu'à ce que le témoin lumineux s'éteigne.

*L'appareil termine toute opération d'enregistrement, de suppression ou de copie qui était en cours.* 

REMARQUE : La langue ainsi que la date/l'heure doivent être réglées lors de la première mise sous tension de l'appareil. [\(Voir page 29](#page-38-0).) Si les piles ont été retirées pendant une période prolongée, il convient de régler à nouveau la date/l'heure.

### <span id="page-14-0"></span>**Vérification du niveau de la pile**

Vérifiez le niveau de charge des piles avant de prendre des photos. Pour des directives sur l'utilisation des piles, voir [page 69](#page-78-1).

- **1** Mettez l'appareil photo sous tension.
- **2** Vérifiez le symbole d'état des piles qui apparaît sur l'écran à cristaux liquides.

Pleine **III** — les piles sont suffisamment chargées.

Faible  $\Box$  - les piles devront bientôt être remplacées ou rechargées.

**Épuisée (clignotante)**  $\overline{\mathcal{F}}$  — les piles sont trop faibles pour alimenter l'appareil photo. Veuillez les remplacer ou les recharger.

Lorsque les piles sont épuisées, le témoin lumineux devient rouge et clignote pendant 5 secondes, puis l'appareil photo s'éteint.

#### **INFORMATIONS IMPORTANTES SUR LES PILES**

#### Pour que vos piles aient une durée de vie acceptable et que l'appareil fonctionne de manière fiable, n'utilisez pas de piles alcalines.

La durée d'utilisation des piles pourra être réduite si vous :

- $\bigcirc$  utilisez l'écran à cristaux liquides en guise de viseur (voir [page 12\)](#page-21-0)
- $\bigcirc$  visualisez vos images sur l'écran à cristaux liquides (voir [page 13](#page-22-0))
- $\bigcirc$  utilisez trop souvent le flash

REMARQUE : Si vous utilisez une station d'accueil pour appareil photo KODAK EASYSHARE, laissez l'appareil photo amarré pour que la batterie soit constamment chargée. Pour plus d'informations sur l'utilisation de la station d'accueil pour appareil photo EASYSHARE, voir [page 42](#page-51-0).

#### <span id="page-15-0"></span>**La mise hors tension automatique économise les piles**

La fonctionnalité de mise hors tension éteint l'écran à cristaux liquides ou l'appareil photo en cas de non-utilisation, ce qui prolonge la durée d'utilisation des piles.

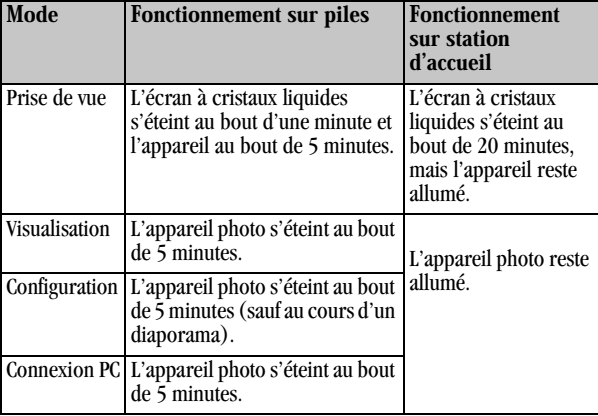

## <span id="page-16-2"></span><span id="page-16-0"></span>**Vérification de l'état de l'appareil photo**

En mode de prise de vue, vous pouvez appuyer sur le bouton  $\triangle$  du pavé de contrôle à tout moment pour savoir quels réglages de l'appareil sont activés.

- 1 Sélectionnez le mode Prise de vue **de** et mettez l'appareil photo sous tension.
- **2** Appuyez sur le bouton **fléché à quatre directions.**

*Les icônes indiquant l'état actuel de l'appareil photo s'affichent brièvement sur l'écran à cristaux liquides. Si une icône n'est pas affichée, cela signifie que la fonctionnalité correspondante n'est pas activée.*

#### <span id="page-16-1"></span>**Icônes de la barre d'état**

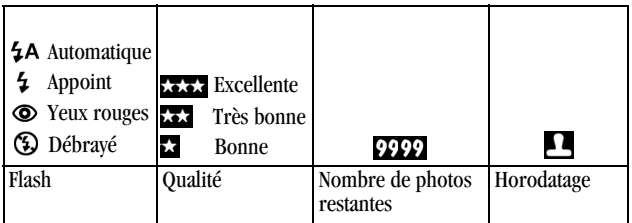

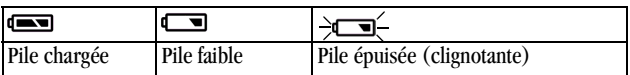

## <span id="page-17-0"></span>**Insertion d'une carte MMC/SD en option**

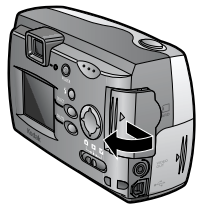

Coin encoché

de la carte

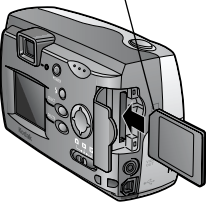

Pour insérer une carte :

- **1** Mettez l'appareil hors tension.
- **2** Ouvrez le volet du logement de la carte.

- **3** Orientez la carte comme illustré.
- **4** Poussez la carte dans le logement pour assurer le bon contact du connecteur. Refermez le volet.

**ATTENTION :**

La carte ne peut être insérée que dans un sens. Ne forcez pas sur la carte sous peine d'endommager l'appareil photo.

N'utilisez que des cartes homologuées portant le logo MultiMedia (MMC) ou Secure Digital (SD). Voir [page 73](#page-82-0) pour les capacités de stockage.

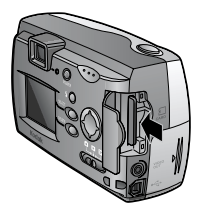

Pour retirer une carte :

- **1** Mettez l'appareil hors tension.
- **2** Ouvrez le volet du logement de la carte.
- **3** Poussez sur le bord de la carte pour l'enfoncer, puis relâchez. Quand la carte est partiellement éjectée, ôtez-la.

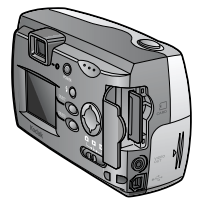

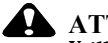

#### **ATTENTION :**

Veillez à ne pas insérer ni retirer une carte quand le témoin lumineux clignote. Vous risqueriez d'endommager les images, la carte ou l'appareil photo.

#### <span id="page-19-0"></span>**Sélection de la mémoire interne ou amovible**

Si une carte MMC/SD se trouve dans l'appareil photo, les nouvelles photos y sont stockées. S'il n'y a pas de carte, les photos sont stockées dans la mémoire interne.

REMARQUE : Vous pouvez prendre les photos dans la mémoire interne, puis les copier sur une carte MMC/SD (voir [page 26\)](#page-35-1). Vous ne pouvez pas copier des photos d'une carte sur la mémoire interne.

#### <span id="page-19-1"></span>**Vérification de l'emplacement de vos images**

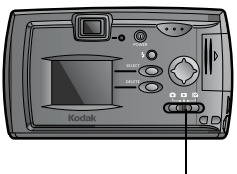

Sélecteur de mode

**1** Sélectionnez le mode Visualisation .

*L'icône d'emplacement de stockage indique où se trouve l'image en question.*

**ID** — l'image est stockée sur une carte MMC/SD

**T** — l'image est stockée dans la<br>mémoire interne

# <span id="page-20-0"></span>**2 Prise de photos**

## <span id="page-20-1"></span>**Prise d'une photo**

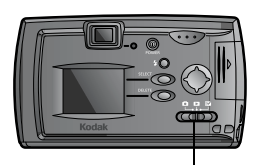

Sélecteur de mode

Bouton de l'obturateur

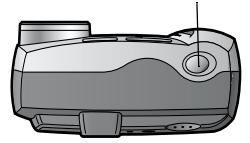

- **1** Faites glisser le sélecteur de mode sur Prise de vue **et mettez** l'appareil photo sous tension.
- **2** Cadrez le sujet dans le viseur ou activez Prévisualisation [\(voir page 12](#page-21-1)) pour utiliser l'écran à cristaux liquides.
- **3** Enfoncez à moitié le bouton de l'obturateur pour régler l'exposition et la mise au point.
- **4** Enfoncez complètement le bouton de l'obturateur pour prendre la photo.

*Le témoin lumineux devient vert et clignote pendant l'enregistrement de l'image.*

*Le voyant lumineux devient orange et clignote lorsque le flash se recharge. Le cas échéant, attendez que le flash soit rechargé avant de prendre une autre photo.*

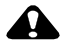

#### **ATTENTION :**

Veillez à ne pas insérer ni retirer une carte MMC/SD quand le témoin lumineux clignote sous peine d'endommager les photos, la carte MMC/SD ou l'appareil.

### <span id="page-21-1"></span><span id="page-21-0"></span>**Prévisualisation de la photo sur l'écran à cristaux liquides**

Lorsque la fonctionnalité Prévisualisation est activée, l'écran à cristaux liquides peut servir de viseur.

REMARQUE : Vous devez activer la prévisualisation si vous utilisez le zoom numérique (<mark>voir page 15</mark>).

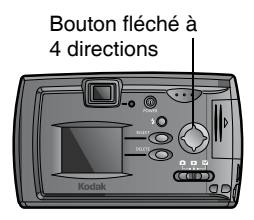

Pour activer la prévisualisation :

- **1** Faites glisser le sélecteur de mode sur Prise  $\mathbf d$ e vue  $\mathbf \Omega$ .
- **2** Appuyez sur le bouton  $\triangle$  fléché à 4 directions.

*L'écran à cristaux liquides affiche une image en direct et une barre d'état.*

- **3** Cadrez le sujet sur l'écran et appuyez légèrement sur le bouton de l'obturateur pour régler l'exposition et la mise au point. Enfoncez complètement le bouton de l'obturateur pour prendre la photo.
- **4** Pour désactiver la prévisualisation, appuyez  $\frac{1}{2}$  sur le bouton  $\frac{1}{2}$ .

# <span id="page-22-0"></span>**Affichage de la photo prise à l'instant**

La fonctionnalité Visualisation rapide permet de voir sur l'écran à cristaux liquides la photo qui vient d'être prise. Après avoir affiché l'image, vous pouvez la supprimer pour économiser de l'espace de stockage.

Bouton de l'obturateur

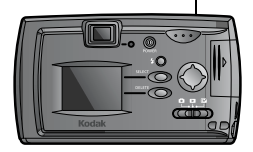

Appuyez sur le bouton de l'obturateur pour prendre une photo.

*L'image s'affiche brièvement sur l'écran avec l'icône .*

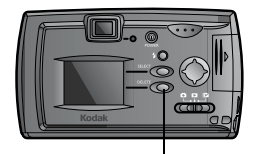

Pour supprimer la photo prise à l'instant

- **1** Quand l'icône  $\overline{w}$  est affichée, appuyez sur le bouton Delete (suppression).
- **2** Suivez les invites affichées à l'écran.

Bouton Delete  $(s$ uppression $)$ 

#### REMARQUES :

- $\bigcirc$  Pour désactiver la Visualisation rapide, voir [page 25.](#page-34-0)
- $\bigcirc$  Lorsque la prévisualisation est activée, la visualisation rapide l'est aussi (quel que soit le réglage de visualisation rapide).

## <span id="page-23-0"></span>**Utilisation du flash**

Utilisez le flash si vous prenez des photos la nuit, à l'intérieur ou à l'extérieur dans des lieux très ombragés. Le flash a une portée de 0,5 à 2,4 m.

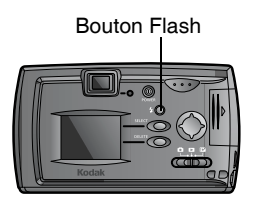

Appuyez plusieurs fois sur le bouton  $\blacktriangle$ pour faire défiler les options du flash. L'icône de flash affichée dans la barre d'état de l'écran à cristaux liquides correspond à l'option active.

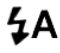

**Flash automatique** —  $\lambda$  utiliser pour les sujets autres que des personnes.

**ි** 

Appoint — À utiliser lorsqu'une lumière vive brille derrière le sujet.

**Yeux rouges** —  $\dot{A}$  utiliser pour les personnes et les animaux.

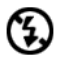

**Débrayé** —  $\hat{A}$  utiliser à la lumière ambiante ou quand le flash est interdit.

REMARQUE : Le flash revient en mode Automatique lorsque l'appareil photo est éteint.

## <span id="page-24-2"></span><span id="page-24-0"></span>**Utilisation du zoom numérique**

Cet appareil dispose d'un zoom numérique 2X et 3X.\*

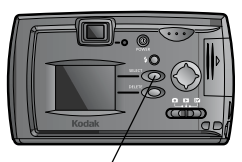

Bouton Select/Digital Zoom (Sélection/zoom numérique)

- **1** Faites glisser le sélecteur de mode sur Prise  $de$  vue  $\Box$ .
- **2** Appuyez sur le bouton **pour activer** la prévisualisation. Utilisez l'écran à cristaux liquides pour cadrer votre sujet.
- **3** Appuyez sur le bouton Select/Digital Zoom (Sélection/zoom numérique) pour obtenir un zoom 2X. Appuyez encore une fois pour obtenir un zoom 3X. Appuyez encore une fois sur ce bouton pour revenir à un zoom 1X (zoom désactivé).

*L'écran à cristaux liquides affiche l'image et le niveau de grossissement.*

**4** Prenez la photo.

\* L'utilisation du zoom numérique peut réduire la qualité des images imprimées. Voir [« Résolution et formats d'impression »](#page-28-2) à la page 19.

## <span id="page-24-1"></span>**Autres réglages de la prise de photo**

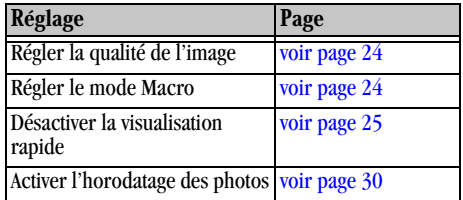

 $\blacktriangle$ 

# <span id="page-26-0"></span>**3 Visualisation des photos**

Choisissez le mode Visualisation  $\sum$  pour afficher et utiliser les photos stockées dans la mémoire interne de l'appareil photo ou sur une carte MMC/ SD.

### <span id="page-26-1"></span>**Affichage de photos sur l'écran à cristaux liquides**

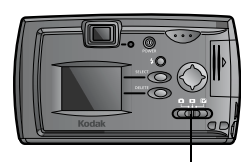

Sélecteur de mode

1 Sélectionnez le mode Visualisation  $\Box$ 

*S'il existe une carte, l'appareil photo l'utilise. Sinon, il utilise la mémoire interne. L'appareil affiche la dernière photo prise.* 

- 2 Appuyez sur les boutons  $\langle \rangle$  pour faire défiler (en avant ou en arrière) les images.
- **3** Pour quitter le mode Visualisation, sélectionnez le mode Prise de vue  $\Box$  ou Configuration  $\mathbb{R}$ .

Les icônes affichées avec l'image indiquent les fonctionnalités activées.

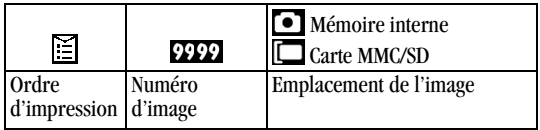

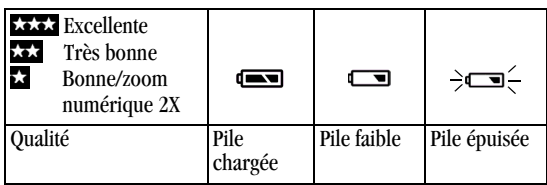

## <span id="page-27-0"></span>**Grossissement des photos**

- 1 Sélectionnez le mode Visualisation
- **2** Appuyez sur les boutons  $\langle \rangle$  pour afficher la photo souhaitée.
- **3** Appuyez sur le bouton Select (sélection) pour grossir la photo.
- **4** Appuyez sur les boutons  $\langle \rangle$  ou  $\leq \rangle$  pour effectuer un panoramique horizontal ou vertical.
- **5** Appuyez sur le bouton Select (sélection) pour un grossissement normal.

## <span id="page-27-1"></span>**Suppression de photos**

Pour supprimer des photos d'une carte, insérez celle-ci. Par contre, si vous voulez supprimer des photos de la mémoire interne, retirez la carte.

- **1** Sélectionnez le mode Visualisation  $\Box$ .
- **2** Appuyez sur les boutons  $\langle \rangle$  pour afficher la photo à supprimer.
- **3** Appuyez sur le bouton Delete (suppression).
- **4** Mettez en surbrillance l'option de suppression :
	- ! TOUTES LES PHOTOS : toutes les images de la mémoire interne ou de la carte sont supprimées.
	- $\bigcirc$  AUCUNE : vous revenez à la photo affichée.
	- ! CETTE PHOTO : l'image affichée est supprimée et la suivante s'affiche.
- **5** Appuyez sur le bouton Select (sélection) et suivez les invites.

# <span id="page-28-0"></span>**Sélection d'images pour l'impression**

Choisissez Ordre d'impression pour sélectionner les photos d'une carte MMC/ SD à imprimer.

REMARQUE : Ordre d'impression n'est disponible que pour les images stockées sur une carte MMC/SD, pas pour celles qui se trouvent dans la mémoire interne.

#### <span id="page-28-1"></span>**Création d'un ordre d'impression**

- 1 Sélectionnez le mode Visualisation **D**, puis faites défiler les photos pour afficher celle que vous désirez.
- 2 Appuyez sur les boutons  $\blacktriangle$   $\blacktriangledown$  pour sélectionner le nombre de tirages désiré.

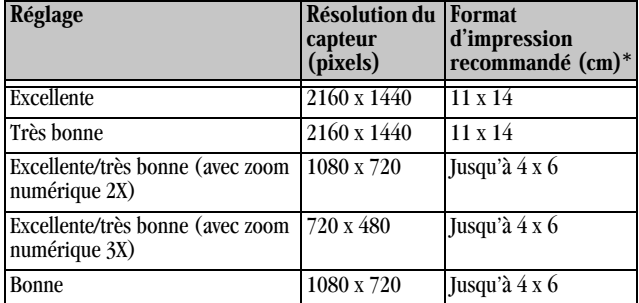

#### <span id="page-28-2"></span>**Résolution et formats d'impression**

\* Selon le sujet, le débit d'impression est susceptible de changer. Consultez les directives de votre service d'impression ou de votre imprimante, ou visitez <http://www.kodak.com> pour un complément d'informations.

## <span id="page-29-0"></span>**Présentation d'un diaporama**

Vous pouvez afficher les images sur l'écran à cristaux liquides de l'appareil photo, un téléviseur ou tout périphérique vidéo externe muni d'une entrée vidéo.

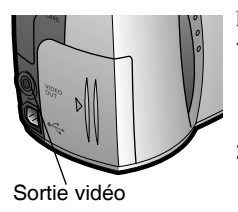

Pour présenter le diaporama sur un téléviseur :

- **1** Connectez le câble vidéo (fourni avec l'appareil photo) dans le port de sortie vidéo de l'appareil photo et dans le port d'entrée vidéo du téléviseur.
- **2** Consultez le guide d'utilisation du téléviseur pour obtenir des détails sur la configuration de l'entrée vidéo.

*L'écran à cristaux liquides s'éteint et le téléviseur fait office d'écran de l'appareil photo.*

#### <span id="page-29-1"></span>**Lancement du diaporama**

Vous pouvez régler l'intervalle d'affichage sur 5, 10, 30 ou 60 secondes.

- **1** Sélectionnez le mode Configuration  $\mathbb{R}\sqrt{}$ .
- **2** Appuyez sur les boutons  $\langle \rangle$  pour mettre en surbrillance l'icône Options de visualisation  $\Box$ , puis sur les boutons  $\blacktriangle$   $\blacktriangledown$  pour mettre en surbrillance Diaporama. Appuyez sur le bouton Select (sélection).
- **3** Sélectionnez la durée d'affichage de chaque image, puis appuyez sur le bouton Select (sélection).

*Qu'elle soit dans la mémoire interne ou sur la carte MMC/SD, chaque image ne s'affiche qu'aux intervalles définis. Le réglage reste en vigueur jusqu'à l'arrêt de l'appareil.*

**4** Pour annuler le diaporama, appuyez sur Select (sélection).

## <span id="page-30-0"></span>**Autres réglages de visualisation**

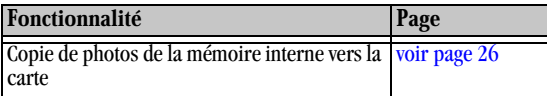

 $\blacktriangle$ 

# <span id="page-32-0"></span>**4 Personnalisation des réglages de l'appareil photo**

Sélectionnez le mode Configuration  $\mathbb{R}$  pour personnaliser les réglages de l'appareil photo.

## <span id="page-32-1"></span>**Options de configuration**

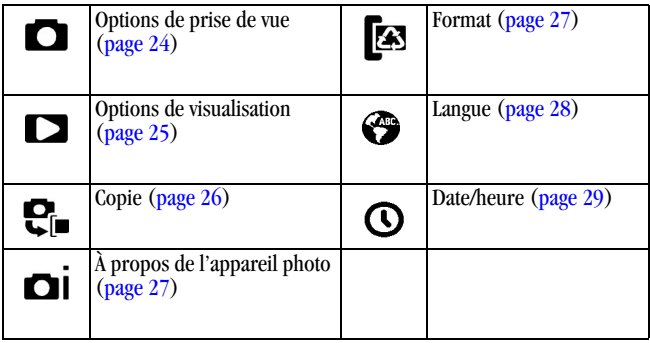

## <span id="page-33-3"></span><span id="page-33-0"></span>**Options de prise de vue**

#### <span id="page-33-1"></span>**Réglage Qualité de l'image**

- **12** Sélectionnez le mode Configuration  $\mathbb{R}$ .
- 2 Appuyez sur les boutons  $\langle \rangle$  pour mettre en surbrillance l'icône Options de prise de vue  $\bigcirc$ , puis sur les boutons  $\blacktriangle$  pour mettre en surbrillance Qualité de l'image. Appuyez sur le bouton Select (sélection).
- **3** Mettez en surbrillance le réglage Qualité de votre choix, puis appuyez sur le bouton Select (sélection).
	- $\bigcirc$  Excellente (2160 x 1440)  $\forall \forall x$  pour des images détaillées et des tirages de 11 x 14 (fichier volumineux ; basse compression)
	- $\bigcirc$  Très bonne (2160 x 1440)  $\overleftrightarrow{\times\times}$  pour des images détaillées et des tirages de 11 x 14 (petit fichier ; haute compression)
	- **O** Bonne (1080 x 720)  $\frac{1}{2}$  pour les tirages de petite taille, le courrier électronique ou l'affichage sur écran (petit fichier ; basse résolution)

*Par défaut, la qualité est réglée sur Excellente. Le réglage est conservé jusqu'à ce que vous le changiez.*

#### <span id="page-33-2"></span>**Réglage Macro**

Utilisez le réglage Macro pour photographier des images de 15 à 50 cm de l'objectif.

- **1** Sélectionnez le mode Configuration  $\mathbb{R}$ .
- 2 Appuyez sur les boutons  $\langle \rangle$  pour mettre en surbrillance l'icône Options de prise de vue  $\Box$ , puis sur les boutons  $\blacktriangle$  pour mettre en surbrillance Macro. Appuyez sur le bouton Select (sélection).
- **3** Mettez en surbrillance l'option ACTIVÉ, puis appuyez sur le bouton Select (sélection).

#### <span id="page-34-0"></span>**Activation et désactivation de la visualisation rapide**

- **1** Sélectionnez le mode Configuration  $\mathbb{R}$ .
- **2** Appuyez sur les boutons  $\langle \rangle$  pour mettre en surbrillance l'icône Options de prise de vue  $\Box$ , puis sur les boutons  $\blacktriangle$   $\blacktriangleright$  pour mettre en surbrillance Visualisation rapide. Appuyez sur le bouton Select (sélection).
- **3** Mettez en surbrillance le réglage de votre choix, puis appuyez sur le bouton Select (sélection).

*Le réglage est conservé jusqu'à ce que vous le changiez.*

## <span id="page-34-3"></span><span id="page-34-1"></span>**Options de visualisation**

#### <span id="page-34-2"></span>**Réglage Sortie vidéo**

Choisissez la fonctionnalité Sortie vidéo pour adapter le signal vidéo de l'appareil photo à la norme utilisée dans votre région. Vous devez régler la sortie vidéo correctement pour présenter un diaporama sur un téléviseur ou un autre périphérique externe.

- **1** Sélectionnez le mode Configuration  $\mathbb{R}$ .
- 2 Appuyez sur les boutons  $\blacklozenge$  pour mettre en surbrillance l'icône Options de visualisation  $\blacktriangleright$
- **3** Appuyez sur les boutons  $\blacktriangle$  pour mettre en surbrillance Sortie vidéo, puis sur le bouton Select (sélection).
- **4** Mettez en surbrillance le réglage de votre choix, puis appuyez sur le bouton Select (sélection).
	- $\bigcirc$  NTSC : norme appliquée dans la plupart des pays, sauf en Europe. Les États-Unis et le Japon utilisent la norme NTSC.
	- ! PAL : norme appliquée dans les pays européens.

*Le réglage est conservé jusqu'à ce que vous le changiez.*

#### <span id="page-35-0"></span>**Ordre d'impression**

Avant de choisir cette fonctionnalité, assurez-vous qu'une carte MMC/SD se trouve bien dans l'appareil photo.

- **1** Sélectionnez le mode Configuration  $\mathbb{R}$ .
- **2** Appuyez sur les boutons  $\langle \rangle$  pour mettre en surbrillance l'icône Options de visualisation  $\Box$ , puis sur les boutons  $\blacktriangle$   $\blacktriangleright$  pour mettre en surbrillance Ordre d'impression. Appuyez sur le bouton Select (sélection).
- **3** Sélectionnez Toutes les photos (c'est-à-dire toutes les photos de la carte MMC/SD), Annuler ordre ou Prochaines photos (c'est-à-dire les photos à venir ; les photos actuelles restent les mêmes). Appuyez sur le bouton Select (sélection).
- **4** Appuyez sur les boutons  $\blacktriangle$   $\blacktriangledown$  pour sélectionner le nombre de tirages désiré. Appuyez sur le bouton Select (sélection).

## <span id="page-35-2"></span><span id="page-35-1"></span>**Copie d'images**

La fonction Copie permet de copier des photos de la mémoire interne de l'appareil sur une carte MMC/SD. (L'inverse est impossible.)

REMARQUE : Avant de choisir cette fonctionnalité, assurez-vous qu'une carte MMC/SD se trouve bien dans l'appareil photo.

- **1** Sélectionnez le mode Configuration  $\mathbb{R}$ .
- **2** Appuyez sur les boutons  $\langle \rangle$  pour mettre en surbrillance le menu Copie  $\blacksquare$ , puis sur le bouton Select (sélection).

*Une barre de progression s'affiche, puis disparaît quand la copie des images est terminée. Pour de plus amples informations sur la numérotation des photos après leur copie, voir [page 73.](#page-82-1)* 

REMARQUE : Les photos sont copiées et non pas déplacées. Si vous désirez supprimer les images de la mémoire interne après les avoir copiées, vous devez le faire manuellement (voir [page 18](#page-27-1)).
## **Affichage des informations relatives à l'appareil photo**

La fonctionnalité À propos de l'appareil photo permet de consulter les informations sur l'appareil photo.

- **12** Sélectionnez le mode Configuration  $\mathbb{R}$ .
- **2** Appuyez sur les boutons  $\langle \rangle$  pour mettre en surbrillance  $\lambda$  propos  $de$   $\blacksquare$

*Les informations affichées indiquent entre autres le modèle et la version actuelle du micrologiciel de l'appareil photo.* 

### <span id="page-36-0"></span>**Formatage de la carte MMC/SD ou de la mémoire de l'appareil photo**

Il se peut que vous deviez formater la mémoire interne de l'appareil photo si elle se dégrade. Vous devrez peut-être formater aussi une carte MMC/SD si elle est endommagée ou si elle a été utilisée dans un périphérique différent. Lorsque le formatage s'impose, un message d'erreur s'affiche sur l'écran à cristaux liquides. [Voir page 49](#page-58-0) pour les messages d'erreur.

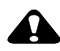

#### **A** ATTENTION :

Le formatage efface tout de la mémoire interne ou de la carte MMC/SD. Il ne faut pas retirer la carte MMC/SD au cours de cette opération sous peine de l'endommager.

- **1** Sélectionnez le mode Configuration  $\mathbb{R}\sqrt{}$ .
- **2** Appuyez sur les boutons  $\langle \rangle$  pour mettre en surbrillance le menu Formatage **R**<sub>3</sub>.
- **3** Mettez en surbrillance l'option Formatage de votre choix.
	- ! FORMATER LA CARTE : efface toutes les données se trouvant sur la carte MMC/SD et reformate la carte pour son utilisation dans l'appareil photo.

! FORMATAGE INTERNE : efface toutes les données se trouvant dans la mémoire interne de l'appareil photo, puis reformate la mémoire.

! ANNULER FORMATAGE : referme la fenêtre sans rien effacer.

- **4** Appuyez sur le bouton Select (sélection).
- **5** Mettez en surbrillance Continuer formatage, puis appuyez sur le bouton Select (sélection).

*Une fois le formatage terminé, le menu Configuration s'affiche.*

REMARQUE : Une fois le formatage lancé, il est impossible d'annuler l'opération.

## **Sélection d'une langue**

La fonction Langue vous permet d'afficher les menus et les messages dans différentes langues.

- **1** Sélectionnez le mode Configuration  $\mathbb{R}$ .
- **2** Appuyez sur les boutons  $\langle \rangle$  pour mettre en surbrillance l'icône Langue , puis sur le bouton Select (sélection).
- **3** Mettez en surbrillance la langue de votre choix.
- **4** Appuyez sur le bouton Select (sélection) pour accepter les modifications et revenir à l'écran Configuration.

*Le texte d'écran s'affiche dans la langue sélectionnée. Le réglage est conservé jusqu'à ce que vous le changiez.*

# **Réglages Date/heure**

#### <span id="page-38-0"></span>**Réglage de la date et de l'heure**

Spécifiez la date et l'heure si vous souhaitez horodater vos photos (voir [page 30](#page-39-0)).

- **1** Sélectionnez le mode Configuration  $\mathbb{R}$ .
- **2** Appuyez sur les boutons  $\langle \rangle$  pour mettre en surbrillance le menu Définir date/heure
- **3** Appuyez sur les boutons  $\blacktriangle$  pour mettre en surbrillance DÉFINIR, puis sur le bouton Select (sélection).

*Le format de la date est JJ/MM/AAAA. L'heure s'affiche dans le format des 24 heures.*

- **4** Appuyez sur les boutons  $\mathcal{Y}$  pour passer d'un champ à l'autre. Appuyez  $\frac{1}{\sqrt{2}}$  sur les boutons  $\frac{1}{\sqrt{2}}$  pour régler la date et l'heure.
- **5** Appuyez sur le bouton Select (sélection) pour accepter les modifications.

#### **Sélection d'un format de date et d'heure**

- **1** Sélectionnez le mode Configuration  $\mathbb{R}$ .
- **2** Appuyez sur les boutons  $\langle \rangle$  pour mettre en surbrillance le menu Définir date/heure  $\bigcap$
- **3** Appuyez sur les boutons  $\blacktriangle$   $\blacktriangledown$  pour mettre en surbrillance AFFICHAGE, puis sur le bouton Select (sélection).
- **4** Appuyez sur les boutons  $\blacktriangle$   $\blacktriangleright$  pour mettre en surbrillance le format de date de votre choix.
- **5** Appuyez sur le bouton Select (sélection).

#### <span id="page-39-0"></span>**Horodatage des photos**

Choisissez le réglage Horodatage si vous désirez que la date soit imprimée sur vos photos.

- **1** Vérifiez la date et l'heure indiquées sur l'appareil photo ([voir page 29](#page-38-0)).
- **2** Sélectionnez le mode Configuration  $\mathbb{R}$ .
- **3** Appuyez sur les boutons  $\langle \rangle$  pour mettre en surbrillance l'icône Définir date/heure  $\mathbb O$ , puis sur les boutons  $\blacktriangle$  pour mettre en surbrillance HORODATAGE. Appuyez sur le bouton Select (sélection).
- **4** Sélectionnez ACTIVÉ ou DÉSACTIVÉ.
- **5** Appuyez sur le bouton Select (sélection).

*La date en cours s'imprime dans le coin inférieur droit des photos prises avec l'option HORODATAGE activée. Le réglage est conservé jusqu'à ce que vous le changiez.*

# **5 Installation des logiciels**

Avant de transférer vos images de l'appareil photo vers l'ordinateur, veillez à installer les logiciels contenus sur le CD KODAK Images.

## <span id="page-40-0"></span>**Utilisateurs de MACINTOSH OS X**

N'installez pas le logiciel de connexion de l'appareil photo KODAK ni le logiciel de transfert d'images KODAK. Le système OS X est livré avec un logiciel de saisie d'images offrant les fonctionnalités de ces deux applications. Celles-ci sont inutiles et ne fonctionneront pas sur le système OS X. L'application de saisie d'images de OS X démarre automatiquement lorsque l'appareil photo est connecté à l'ordinateur par un câble USB ou la station d'accueil pour appareil photo KODAK EASYSHARE.

Vous pouvez installer le logiciel KODAK Images pour afficher, modifier et partager vos photos. Il s'installe et fonctionne sous OS X en mode Classique.

## **Installation des logiciels**

- **1** Avant de commencer, fermez toutes les applications.
- **2** Insérez le CD de logiciels KODAK Images dans le lecteur de CD-ROM.
- **3** Chargez les logiciels :

Sur un système WINDOWS — en général, la première fenêtre d'installation apparaît automatiquement. Si elle ne s'affiche pas, choisissez Exécuter dans le menu Démarrer et tapez la lettre du lecteur contenant le CD, puis \setup.exe. Par exemple : d:\setup.exe

Sur un système MACINTOSH — cliquez sur Continuer dans la fenêtre d'installation qui apparaît automatiquement.

- **4** Suivez les instructions qui s'affichent à l'écran pour installer les logiciels. Si vous y êtes invité, redémarrez l'ordinateur à la fin de l'installation.
- **5** Pour installer toutes les applications contenues sur le CD, choisissez l'option « Par défaut » à l'invite.
- **6** Pour installer seulement certaines applications, choisissez l'option « Personnalisée ». Pour une description des applications contenues sur le CD, voir [page 33](#page-42-0).
- REMARQUE : À l'invite, enregistrez votre appareil photo et les logiciels de manière électronique. Vous recevrez alors des informations sur les mises à niveau des logiciels et pourrez vous enregistrer pour certains des produits accompagnant l'appareil photo. Vous devez être connecté à votre fournisseur de service Internet pour pouvoir vous inscrire électroniquement.

## <span id="page-42-0"></span>**Logiciels fournis avec l'appareil photo**

Le CD de logiciels KODAK Images contient les applications suivantes :

#### **Logiciel de transfert d'images KODAK**

Transférez automatiquement vos images de l'appareil photo vers l'ordinateur, puis organisez et renommez vos fichiers. Voir [page 35](#page-44-0) pour plus d'informations.

#### **Logiciel KODAK Images**

Après avoir transféré vos photos vers l'ordinateur, utilisez les logiciels KODAK Images pour :

- $\bigcirc$  Visualiser et partager vos images.
- $\bigcirc$  Ajouter des effets spéciaux, créer un diaporama personnalisé, éliminer les yeux rouges, recadrer, faire pivoter les images, etc.
- $\bigcirc$  Envoyer vos images par courrier électronique à votre famille et à vos amis.

Voir [page 38](#page-47-0) pour plus d'informations.

#### <span id="page-42-1"></span>**Logiciel de connexion de l'appareil photo KODAK**

Le logiciel de connexion de l'appareil photo KODAK affiche l'appareil photo en tant que lecteur amovible sur votre bureau. Accédez aux images de votre appareil photo comme s'il s'agissait du contenu d'un lecteur amovible quelconque pour transférer, copier, déplacer, renommer ou supprimer les images. Pour plus d'informations, voir [Transfert manuel des images](#page-48-0) à la [page 39](#page-48-0).

#### **Logiciel APPLE QUICKTIME**

QUICKTIME permet de présenter le diaporama portable (KODAK Picture Road Show) créé dans les logiciels KODAK Images. Pour plus d'informations, consultez l'aide en ligne de QUICKTIME.

REMARQUE : Il est possible que votre CD contienne d'autres logiciels. Consultez l'aide en ligne fournie avec chaque application.

## **Configuration requise de l'ordinateur**

Pour effectuer des transferts et des modifications d'images de qualité acceptable, nous recommandons la configuration minimale suivante :

#### **Configuration requise pour les systèmes WINDOWS**

- ! PC conçu pour WINDOWS 98, 98 SE, ME ou 2000
- ! PC doté d'un lecteur de CD-ROM et d'un microprocesseur de 200 MHz minimum
- O Port USB disponible
- $\bigcirc$  Moniteur couleur avec une résolution minimale de 640 x 480 (1024 x 768 recommandée ; couleurs 16 bits ou Couleurs vraies 24 bits recommandée)
- $\bigcirc$  48 Mo de RAM disponible pour WINDOWS 98, 98SE, ME 64 Mo de RAM disponible pour WINDOWS 2000
- $\bigcirc$  100 Mo d'espace disque disponible

#### **Configuration requise pour les systèmes MACINTOSH**

- ! Ordinateur MACINTOSH tournant sous PowerPC doté d'un lecteur de CD-ROM
- $\bigcirc$  Système d'exploitation 8.6, 9.x, X
- ! Port USB disponible ou lecteur de carte MMC/SD
- $\bigcirc$  Moniteur couleur avec une résolution minimale de 640 x 480 pixels (1024 x 768 recommandée ; des milliers ou millions de couleurs recommandées)
- $\bigcirc$  64 Mo de RAM disponible ; 100 Mo d'espace disque disponible

# **6 Transfert d'images sur l'ordinateur**

### <span id="page-44-0"></span>**Avant de transférer des images**

Avant de connecter l'appareil photo et de transférer des images, assurez-vous d'avoir installé les logiciels qui se trouvent sur le CD de logiciels KODAK Images (voir <u>[page 31](#page-40-0)</u>).

## <span id="page-44-2"></span><span id="page-44-1"></span>**Connexion à l'ordinateur**

Vous pouvez transférer les images de l'appareil photo vers l'ordinateur à l'aide du câble USB fourni ou de la station d'accueil pour appareil photo KODAK EASYSHARE en option.

#### **Connexion par le câble USB**

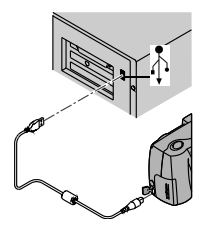

- **1** Mettez l'appareil hors tension.
- **2** Insérez l'extrémité étiquetée  $(\Lambda)$  du câble USB dans le port USB étiqueté de l'ordinateur.

Si le port n'est pas étiqueté, consultez le guide d'utilisation de votre ordinateur.

- **3** Insérez l'autre extrémité du câble USB dans le port USB étiqueté de l'appareil photo.
- **4** Mettez l'appareil photo sous tension.

# **Connexion avec la station d'accueil pour appareil photo EASYSHARE**

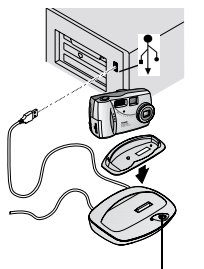

Bouton Connect (connexion)

- **1** Installation du logement d'insertion pour station d'accueil. Placez les ergots avant du logement d'insertion dans les fentes de la cavité de la station d'accueil pour appareil photo EASYSHARE. Enfoncez le logement d'insertion dans la cavité jusqu'à ce qu'il se bloque.
- **2** Ouvrez le volet de connexion sous l'appareil photo.
- **3** Placez l'appareil photo dans la station d'accueil EASYSHARE.
- **4** Appuyez sur le bouton Connect (connexion).

*Vous pouvez transférer les fichiers lorsque le témoin lumineux vert clignote.*

Pour plus d'informations, voir [page 41.](#page-50-0)

# **Transfert des images**

Le logiciel de transfert d'images KODAK s'ouvre automatiquement lorsque vous avez effectué la connexion comme indiqué dans la section précédente [\(Connexion à l'ordinateur](#page-44-1) à la [page 35](#page-44-1)).

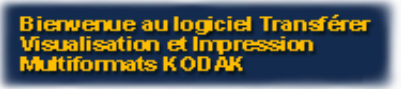

#### **Transfert sur un système WINDOWS**

- $\bigcirc$  Cliquez sur Transférer maintenant pour transférer les images sur l'ordinateur.
- O Sur l'ordinateur, les images sont transférées à l'emplacement par défaut suivant : C:\Kodak Pictures.
- $\bigcirc$  Pour modifier l'emplacement par défaut, cliquez sur Configuration **Example 3**, puis sur Transférer maintenant.

#### **Transfert sur un système MACINTOSH**

- ! Cliquez sur le bouton radio Transfert automatique, puis sur Transfert.
- $\bigcirc$  L'option Transfert automatique copie sur l'ordinateur toutes les images qui se trouvent à l'emplacement de stockage des images.
- $\bigcirc$  Vous pouvez également cliquer sur le bouton radio Transfert guidé, puis sur Transfert.
- ! L'option Transfert guidé permet de visualiser et nommer chaque image et de sélectionner un dossier de destination sur l'ordinateur.

# **Désactivation du démarrage automatique du logiciel KODAK Images**

Si vous ne souhaitez pas que le logiciel de transfert d'images KODAK ou le logiciel KODAK Images démarrent automatiquement, vous pouvez désactiver le démarrage automatique. Pour plus d'informations sur cette fonctionnalité et l'utilisation du logiciel de transfert d'images, consultez l'aide en ligne.

Sur un système WINDOWS — cliquez avec le bouton droit sur l'icône Transfert d'images de la barre des tâches, puis sélectionnez *Pour en savoir plus sur cette application*.

Sur un système MACINTOSH — cliquez sur l'icône Aide dans la fenêtre de l'application.

## <span id="page-47-0"></span>**Traitement des images**

Une fois les images transférées, le logiciel de transfert d'images se ferme et le logiciel KODAK Images s'ouvre.

Dans la fenêtre du logiciel KODAK Images, cliquez sur l'image miniature d'une<br>photo pour l'afficher dans la fenêtre principale. Cliquez sur le bouton d'aide en ligne pour obtenir des informations sur les tâches suivantes :

- $\bigcirc$  ajouter des effets spéciaux, créer un diaporama personnalisé, éliminer les yeux rouges, recadrer et faire pivoter les images
- $\bigcirc$  envoyer les images par courrier électronique
- $\bigcirc$  imprimer les images sur votre imprimante personnelle

## <span id="page-48-0"></span>**Transfert manuel des images**

Le logiciel de connexion de l'appareil photo KODAK vous permet d'accéder directement aux images de l'appareil photo pour : afficher et parcourir des sur votre ordinateur, ouvrir une image directement dans des applications d'autres fabricants, supprimer des images d'un emplacement de stockage, formater la mémoire interne de l'appareil photo ou la carte MMC/SD et afficher des informations sur une image donnée.

Connectez l'appareil photo à l'ordinateur (voir [page 35](#page-44-1)) et accédez aux images en procédant comme suit :

#### **Sur un système WINDOWS**

- $\bigcirc$  Lorsque vous connectez l'appareil photo à l'ordinateur (voir [page 35\)](#page-44-1), l'icône de l'appareil photo apparaît dans la fenêtre Poste de travail pour indiquer qu'il sert de lecteur amovible.
- ! Double-cliquez sur l'icône de l'appareil photo dans la fenêtre Poste de travail.
- ! La fenêtre de l'appareil photo s'ouvre et affiche la mémoire interne de l'appareil et la carte MMC/SD en tant que sous-dossiers.

#### **Sur un système MACINTOSH**

- ! La mémoire interne de l'appareil photo et la carte MMC/SD s'affichent sur le bureau sous forme d'icônes distinctes.
- $\bigcirc$  Si les icônes n'apparaissent pas, mettez l'appareil photo hors tension et rallumez-le.

Pour des informations sur les noms et les emplacements des images, voir [page 73](#page-82-0).

# **Aide en ligne du logiciel de connexion de l'appareil photo KODAK**

Pour des informations sur l'utilisation du logiciel de connexion de l'appareil photo, consultez l'aide en ligne.

Sur un système WINDOWS — cliquez avec le bouton droit sur l'icône de l'appareil photo dans la fenêtre Poste de travail, puis choisissez Aide sur l'appareil photo.

Sur un système MACINTOSH — dans la barre de menus du Finder, choisissez Appareil photo  $\rightarrow$  Aide sur l'appareil photo.

### **Impression des images**

### **À partir du logiciel KODAK Images**

Imprimez les images sur votre imprimante personnelle avec du papier photo KODAK Premium.

#### **À partir de la carte MMC/SD**

! Réalisez vos propres tirages sur une station KODAK Images. Pour les formats d'impression recommandés, [voir « Résolution et formats](#page-28-0)  [d'impression »](#page-28-0) à la page 19.

! Commandez vos impressions en ligne sur le site Web de Kodak.

# <span id="page-50-0"></span>**7 Utilisation de la station d'accueil pour appareil photo EASYSHARE**

La station d'accueil pour appareil photo KODAK EASYSHARE facilite le transfert d'images sur l'ordinateur. De plus, elle peut servir de chargeur rapide pour la batterie rechargeable Ni-MH KODAK incluse et alimenter l'appareil photo.

Pour que la batterie reste chargée et que l'appareil photo soit toujours prêt, placez celui-ci dans la station d'accueil lorsque vous ne l'utilisez pas.

REMARQUE : Un logement d'insertion pour station d'accueil, fourni avec tous les appareils photo de la série KODAK DX, est nécessaire pour installer l'appareil photo dans la station d'accueil EASYSHARE. Assurez-vous qu'un tel logement est bien fourni avec votre appareil photo.

Si une station d'accueil EASYSHARE n'est pas fournie avec votre appareil photo, vous pouvez en acheter une séparément. Contactez votre revendeur KODAK ou visitez notre site Web à l'adresse <http://www.kodak.com/go/accessories>.

# **Contenu de l'emballage de la station d'accueil pour appareil photo EASYSHARE**

La station d'accueil pour appareil photo EASYSHARE est emballée avec les articles suivants.

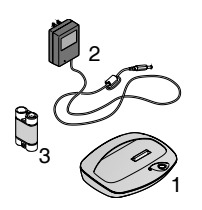

- **1** Station d'accueil pour appareil photo EASYSHARE
- **2** Adaptateur secteur

*Certains adaptateurs secteur peuvent avoir un aspect différent de celui qui est illustré.*

- **3** Batterie rechargeable Ni-MH KODAK
- **4** Guide de démarrage rapide (non illustré)

# <span id="page-51-0"></span>Installation du logement d'insertion pour<br>station d'accueil

Le logement d'insertion pour station d'accueil, qui est fourni avec les appareils photo de la série KODAK DX, permet d'installer l'appareil photo sur la station d'accueil EASYSHARE.

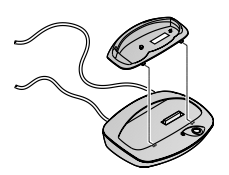

- **1** Placez les ergots avant de l'adaptateur dans les fentes de la cavité de la station d'accueil pour appareil photo EASYSHARE.
- **2** Enfoncez l'adaptateur dans la cavité jusqu'à ce qu'il se bloque.

# **Connexion de la station d'accueil pour appareil photo EASYSHARE**

Assurez-vous que vous avez installé les applications du CD de logiciels KODAK Images (voir [page 31](#page-40-0)). Retirez l'appareil photo de la station d'accueil EASYSHARE

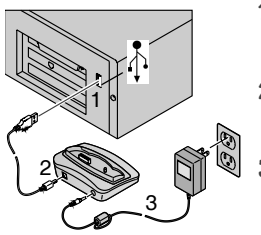

- 1 Insérez l'extrémité étiquetée ( $\Diamond$ ) du câble USB (fourni avec l'appareil photo) dans le port USB étiqueté de l'ordinateur.
- **2** Insérez l'autre extrémité du câble USB dans le port USB étiqueté à l'arrière de la station d'accueil.
- **3** Branchez l'adaptateur secteur (fourni avec la station d'accueil) au dos de la station d'accueil et dans la prise secteur.

Votre adaptateur secteur peut être différent de celui qui est illustré ou peut comporter des prises supplémentaires. Utilisez celle qui correspond à votre prise de courant.

Laissez la station d'accueil pour appareil photo EASYSHARE connectée pour transférer des images. Laissez l'adaptateur secteur branché pour charger la batterie et alimenter l'appareil photo.

# <span id="page-53-1"></span>**Installation de la batterie dans l'appareil photo**

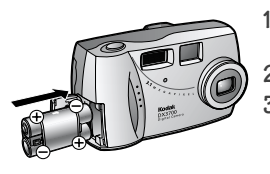

- **1** Ouvrez le volet du compartiment à piles sur le côté de l'appareil.
- **2** Installez la batterie comme illustré.
- **3** Fermez le volet du compartiment à piles.

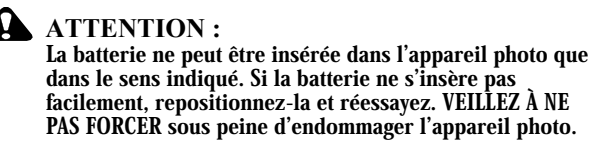

REMARQUE : Les piles de la batterie ne sont pas chargées. Pour les instructions de recharge, voir [page 45](#page-54-0).

# <span id="page-53-0"></span>**Mise en place de l'appareil photo dans la station d'accueil**

Lorsque vous êtes prêt à transférer vos images de l'appareil photo vers l'ordinateur ou à charger la batterie, placez l'appareil photo dans la station d'accueil EASYSHARE.

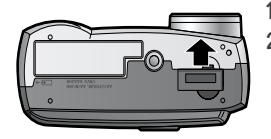

- **1** Mettez l'appareil hors tension.
- **2** Sous l'appareil photo, faites glisser le volet de connexion à la station d'accueil jusqu'à ce qu'il s'ouvre.

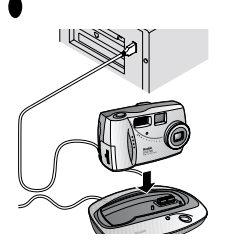

**3** Placez l'appareil photo dans la station d'accueil et enfoncez-le pour assurer le bon contact des connecteurs. L'ergot de positionnement de la station d'accueil entre dans la prise de montage du trépied de l'appareil photo.

Le témoin de la station d'accueil devient vert lorsque les connecteurs sont bien en place. L'appareil photo est *maintenant alimenté par la station d'accueil.*

REMARQUE : Si la batterie a besoin d'être rechargée, le témoin de la station d'accueil devient rouge et le chargement démarre.

### <span id="page-54-0"></span>**Chargement de la batterie**

#### La batterie doit être chargée avant utilisation.

- **1** Mettez l'appareil hors tension.
- **2** Assurez-vous que la batterie est installée dans l'appareil photo.
- **3** Placez l'appareil photo dans la station d'accueil EASYSHARE (voir [page 44](#page-53-0)).
	- ! Le chargement commence au bout de quelques secondes.
	- ! Le témoin lumineux de la station d'accueil devient rouge pendant le chargement et passe au vert lorsque la batterie est complètement chargée.
	- $\bigcirc$  Un chargement complet prend environ 2h30. Une fois la batterie complètement chargée, vous pouvez laisser l'appareil photo dans la station d'accueil. Celle-ci détecte continuellement l'état de charge de la batterie et reprend le chargement si nécessaire. Dans ce cas, le témoin lumineux ne devient pas rouge lors du chargement.
	- $\bigcirc$  Le chargement s'arrête si vous mettez l'appareil photo sous tension.

REMARQUE : La station d'accueil pour appareil photo EASYSHARE charge uniquement la batterie rechargeable Ni-MH fournie. Si vous placez l'appareil photo dans la station d'accueil avec un autre type de piles, rechargeables ou non, aucun chargement ne sera effectué.

### **Transfert d'images**

Pour transférer des images de l'appareil photo vers l'ordinateur :

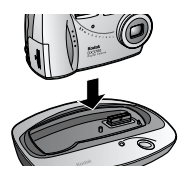

- **1** Placez l'appareil photo dans la station d'accueil EASYSHARE.
- **2** Appuyez sur le bouton Connect (connexion).
	- $\bigcirc$  Le témoin lumineux de la station d'accueil devient vert et clignote lorsque la connexion à l'ordinateur est active.
- $\bigcirc$  Le logiciel de transfert d'images KODAK s'ouvre automatiquement sur l'ordinateur et les images sont transférées. Vous pouvez également transférer vos images manuellement lorsque le témoin vert clignote [\(page 39\)](#page-48-0).
- $\bigcirc$  Puis le logiciel KODAK Images s'ouvre afin que vous puissiez traiter les images sur l'ordinateur.
- REMARQUE : Une fois le transfert terminé, laissez l'appareil photo dans la station d'accueil KODAK EASYSHARE. Huit minutes après le transfert, la station d'accueil surveille l'état de charge de la batterie et la recharge chaque fois que cela est nécessaire.

# **Utilisation d'un trépied**

Le trépied offre une plus grande stabilité. Connectez le trépied directement à l'appareil photo (sur la prise de montage) plutôt qu'à la station d'accueil.

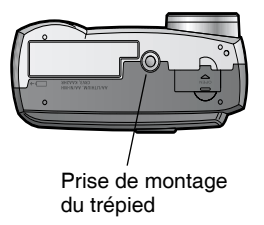

La prise de montage du trépied est située sous l'appareil photo.  $\blacktriangle$ 

# **8 Dépannage**

Des informations techniques complémentaires sont incluses dans le fichier Lisez-moi du CD de logiciels KODAK Images. Pour obtenir des mises à jour sur le dépannage, visitez notre site Web : <http://www.kodak.com>

## <span id="page-58-0"></span>**Dépannage - Appareil photo**

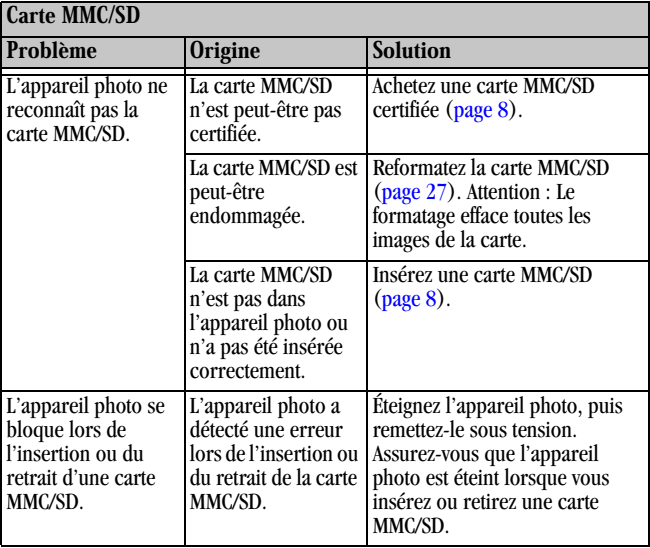

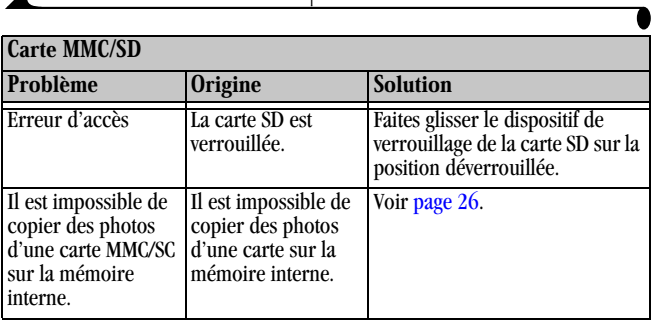

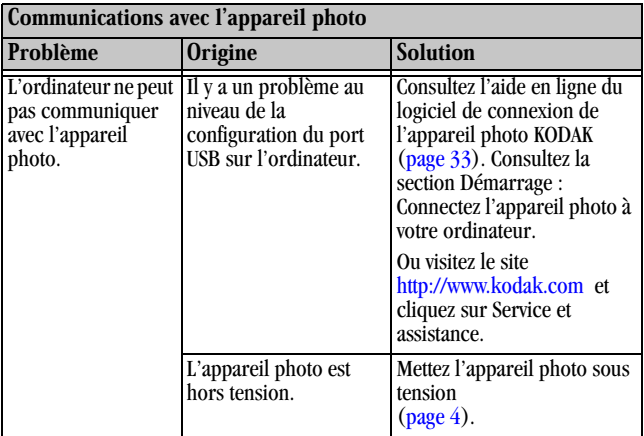

 $\blacktriangle$ 

Г

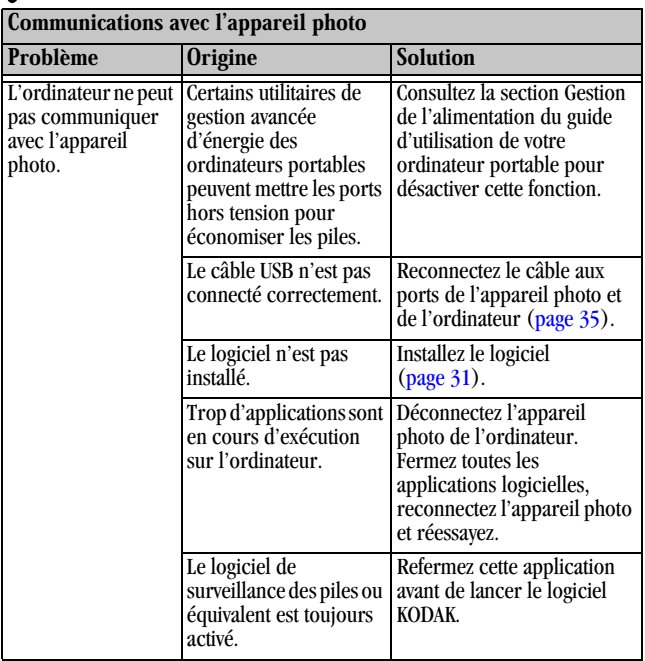

╲

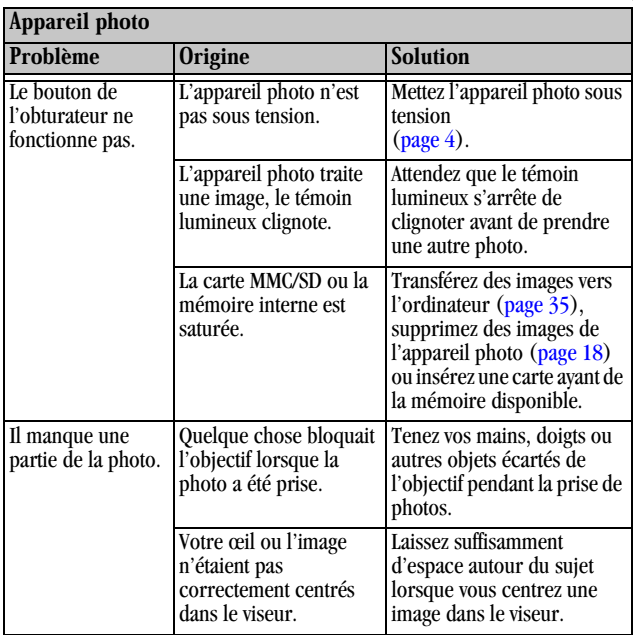

 $\blacktriangle$ 

г

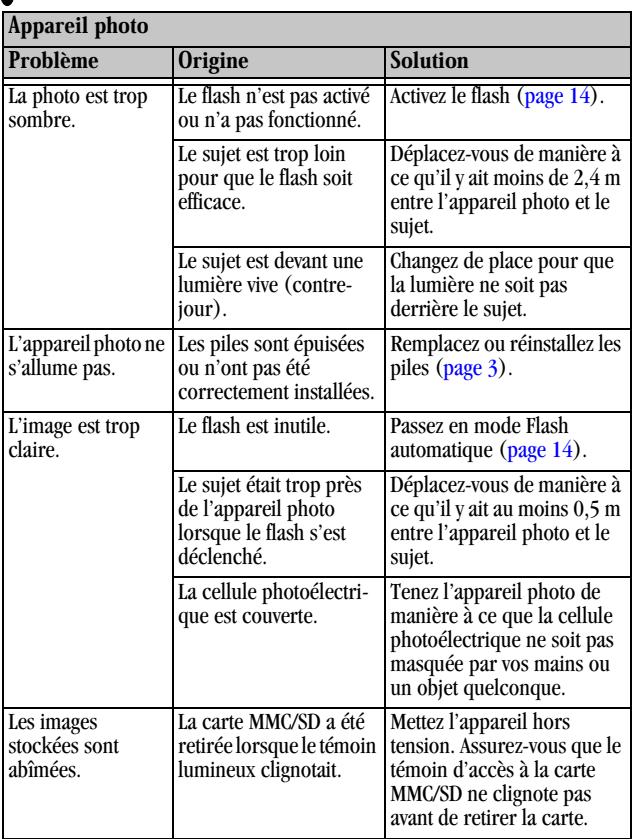

╲

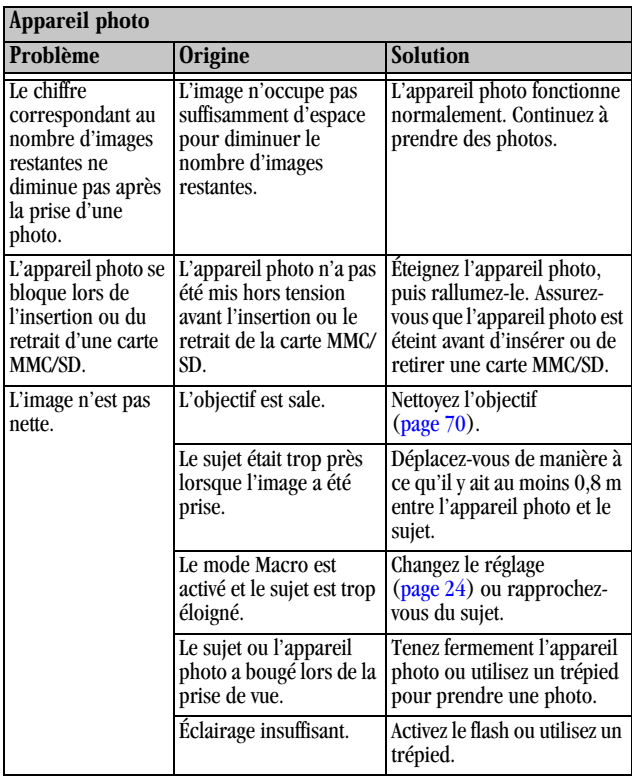

 $\blacktriangle$ 

ſ

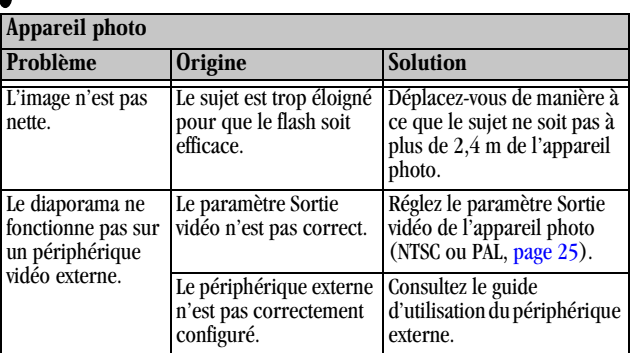

 $\sum_{i=1}^{n}$ 

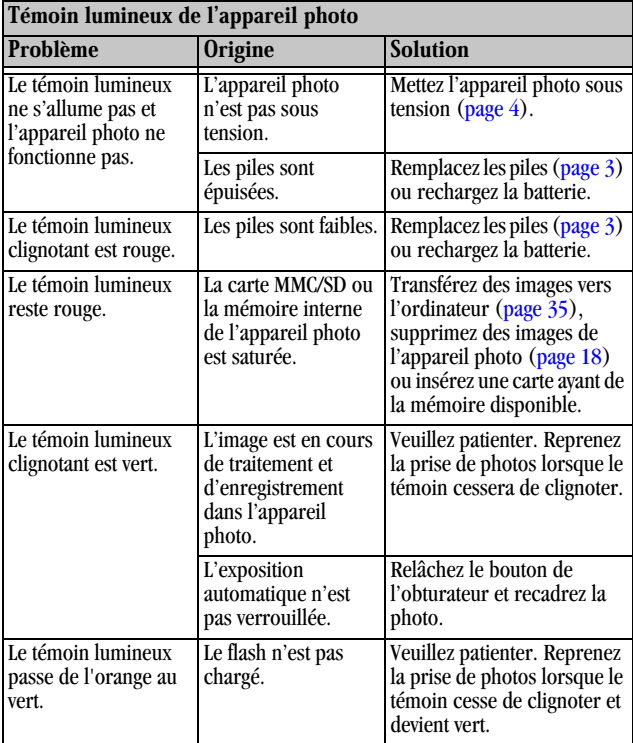

 $\blacktriangle$ 

г

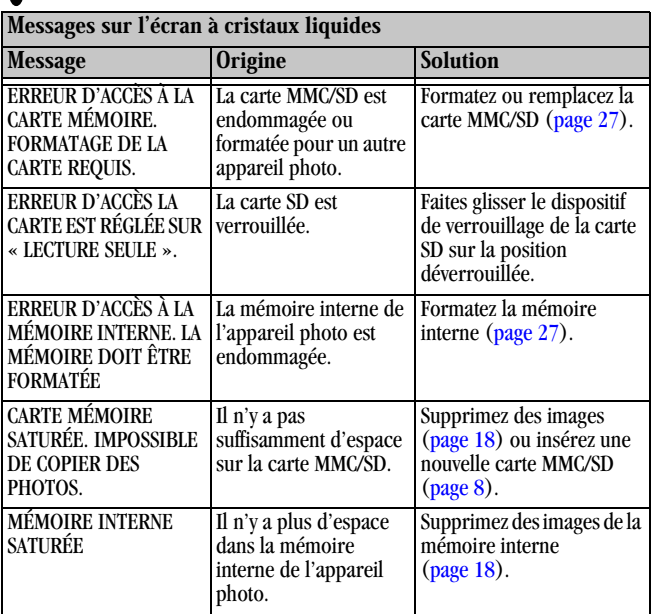

 $\mathbf{\lambda}$ 

# **Dépannage - Station d'accueil pour appareil photo EASYSHARE**

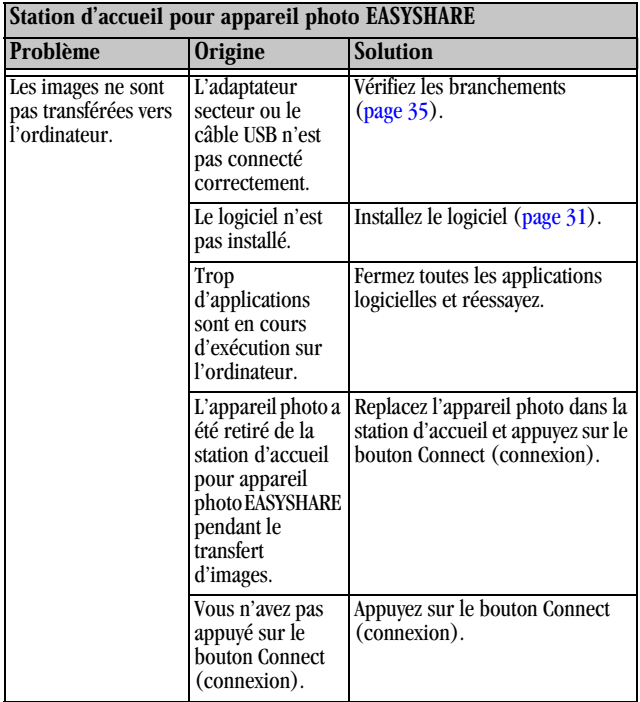

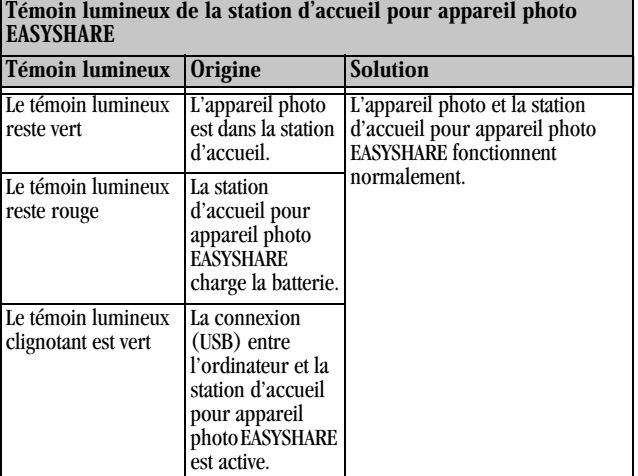

 $\lambda$ 

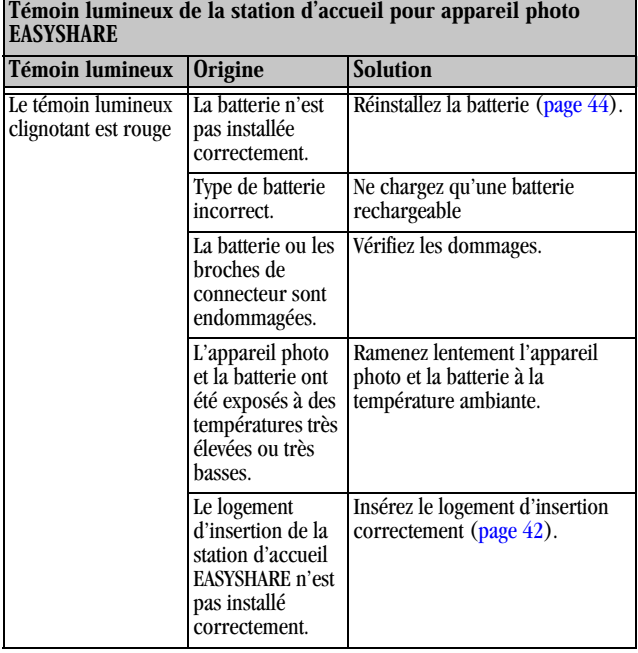

 $\blacktriangle$ 

# **9 Pour obtenir de l'aide**

Si vous avez besoin d'aide avec votre appareil photo ou votre station d'accueil pour appareil photo KODAK EASYSHARE, vous pourrez obtenir une assistance technique auprès de plusieurs sources :

- O [Dépannage Appareil photo, page 49](#page-58-0) O Lieu d'achat
- $\bigcirc$  Aide en ligne du logiciel
- $\bigcirc$  Informations sur le produit par fax
- 
- $\bigcirc$  World Wide Web
- $\bigcirc$  Assistance technique

#### **Aide sur les logiciels**

Vous pouvez obtenir de l'aide pour tout logiciel d'application accompagnant votre appareil photo en consultant l'aide en ligne qui est fournie.

#### **Services en ligne de Kodak**

○ World Wide Web <http://www.kodak.com>

(cliquez sur Service et assistance)

### **Assistance Kodak par télécopie**

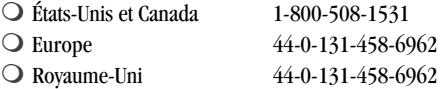

## **Assistance client par téléphone**

Si vous avez des questions concernant le fonctionnement du logiciel KODAK ou de l'appareil photo, vous pouvez vous adresser directement à un représentant du service clientèle.

#### **Avant d'appeler**

Avant d'appeler un représentant du service d'assistance clientèle, connectez votre appareil photo à votre ordinateur, restez devant l'ordinateur et ayez sous la main les informations suivantes :

Système d'exploitation \_\_\_\_\_\_\_\_\_\_\_\_\_\_\_\_\_\_\_\_\_\_\_\_\_\_\_\_\_\_\_\_\_\_\_\_\_\_

Vitesse du processeur (MHz)\_\_\_\_\_\_\_\_\_\_\_\_\_\_\_\_\_\_\_\_\_\_\_\_\_\_\_\_\_\_\_\_\_\_

Modèle d'ordinateur \_\_\_\_\_\_\_\_\_\_\_\_\_\_\_\_\_\_\_\_\_\_\_\_\_\_\_\_\_\_\_\_\_\_\_\_\_\_\_

Mémoire (en Mo) \_\_\_\_\_\_\_\_\_\_\_\_\_\_\_\_\_\_\_\_\_\_\_\_\_\_\_\_\_\_\_\_\_\_\_\_\_\_\_\_\_

Message d'erreur reçu (message exact) \_\_\_\_\_\_\_\_\_\_\_\_\_\_\_\_\_\_\_\_\_\_\_\_\_\_

Version du CD d'installation \_\_\_\_\_\_\_\_\_\_\_\_\_\_\_\_\_\_\_\_\_\_\_\_\_\_\_\_\_\_\_\_\_\_

Numéro de série de l'appareil \_\_\_\_\_\_\_\_\_\_\_\_\_\_\_\_\_\_\_\_\_\_\_\_\_\_\_\_\_\_\_\_\_

#### **Numéros de téléphone**

- O États-Unis appelez le numéro vert, 1-800-235-6325, entre 9h00 et 20h00 (heure de l'est des États-Unis), du lundi au vendredi.
- appelez le numéro vert, 1-800-465-6325, entre 9h00 et 20h00 (heure de l'est des États-Unis), du lundi au vendredi.
- appelez le numéro vert du Centre d'assistance en imagerie numérique Kodak de votre région ou la ligne payante du Royaume-Uni, 44-0-131-458-6714, entre 9h00 et 17h00 (GMT/CET), du lundi au vendredi.
$\bigcirc$  En dehors des États-Unis et du Canada — les appels font l'objet d'une facturation au tarif national.

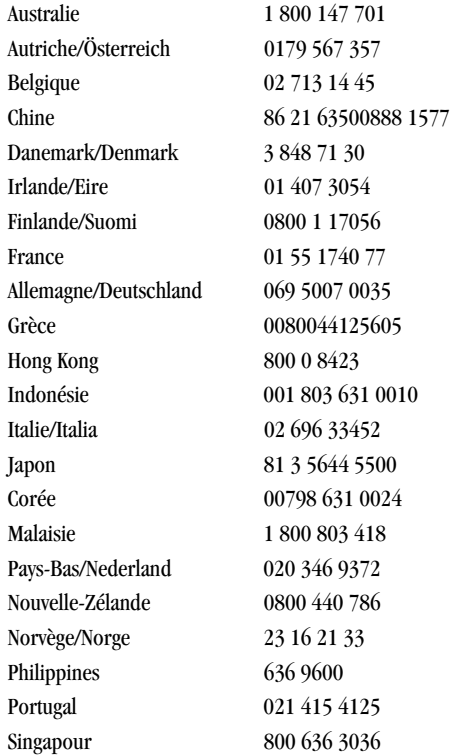

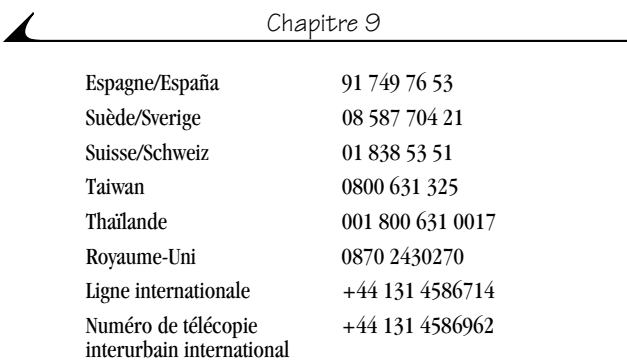

# **10Annexe**

Cette annexe est une source d'informations techniques sur votre appareil photo, les piles, la station d'accueil pour appareil photo EASYSHARE, les cartes MMC/SD et les accessoires disponibles.

# <span id="page-74-0"></span>**Caractéristiques de l'appareil photo DX3700**

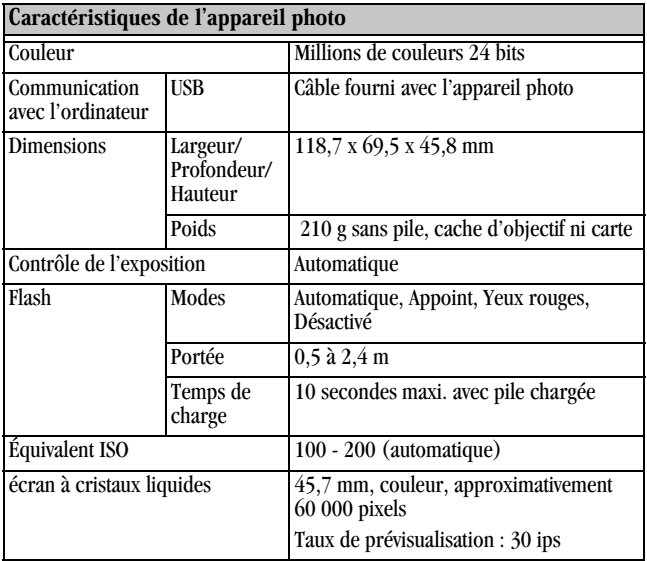

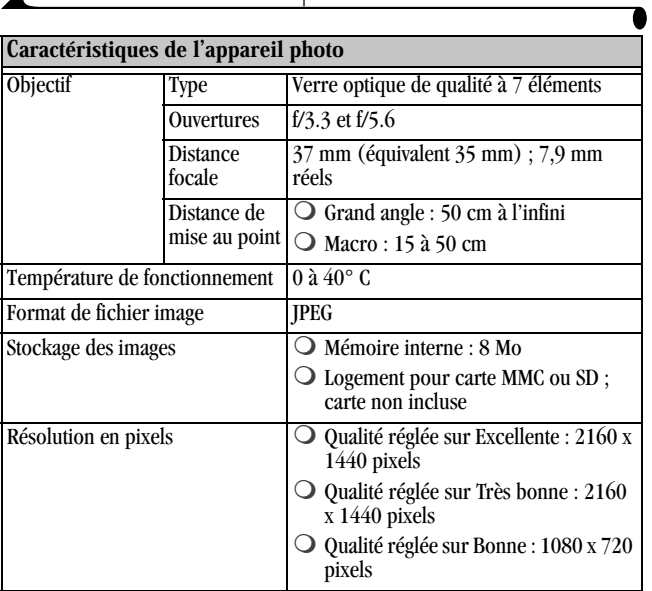

 $\blacktriangle$ 

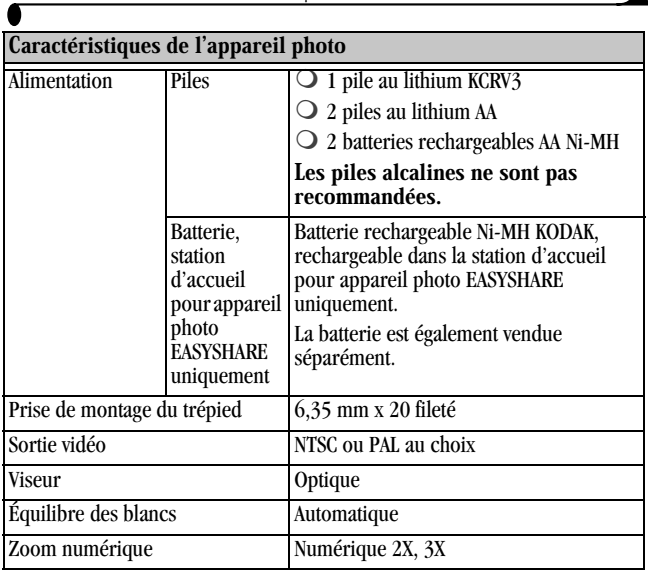

℩

# <span id="page-77-0"></span>**Caractéristiques de la station d'accueil pour appareil photo EASYSHARE**

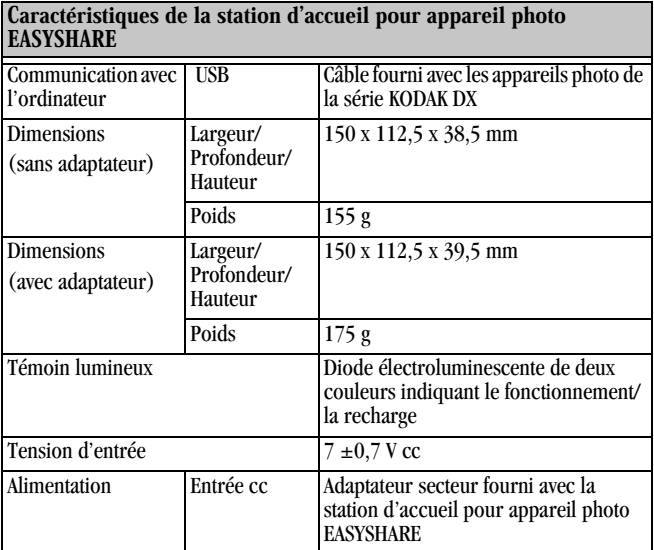

# <span id="page-78-0"></span>**Réglages usine par défaut - Appareil photo**

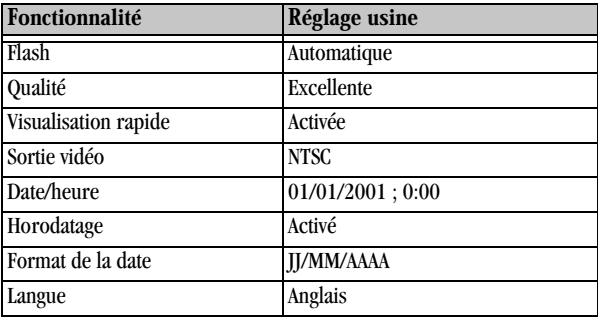

## <span id="page-78-1"></span>**Utilisation des piles**

- <span id="page-78-2"></span> $\bigcirc$  Types de remplacement — votre appareil photo peut utiliser les types de piles suivants :
	- 1 pile au lithium KODAK, KCRV3 \*
	- 2 piles AA au lithium de 1,5 volt
	- 1 batterie rechargeable Ni-MH KODAK, rechargeable dans la station d'accueil pour appareil photo EASYSHARE \*
	- 2 batteries AA Ni-MH de 1,2 volt, rechargeables \*

\* En vente via <http://www.kodak.com/go/accessories>.

 $\bigcirc$  Pour que vos piles aient une durée de vie acceptable et que l'appareil photo fonctionne de manière fiable, nous déconseillons l'utilisation de piles alcalines.

- $\bigcirc$  Les piles risquent de court-circuiter, de produire une décharge d'énergie, de surchauffer ou de couler si leurs contacts touchent des objets métalliques.
- $\bigcirc$  Toutes les piles ne se valent pas. La durée d'utilisation des piles dépend en grande partie de leur ancienneté, des conditions d'emploi, de leur type, de leur marque et de l'appareil photo. Les appareils photo numériques, par exemple, tirent beaucoup sur les piles. Les piles ne fonctionnent pas toutes correctement dans ces conditions rigoureuses. Les essais en laboratoire Kodak ont montré que les batteries rechargeables Ni-MH fournissent les meilleurs résultats dans de nombreuses situations. Les batteries Ni-MH sont conçues pour les dispositifs nécessitant un haut débit, tels que les appareils photo numériques, et ne présentent pas les effets de « mémoire » qu'on peut constater avec d'autres technologies rechargeables.
- ! Les performances des piles diminuent à des températures inférieures à 5 °C. Ayez toujours sur vous des piles de rechange lorsque vous utilisez l'appareil par temps froid et gardez-les au chaud jusqu'à ce que vous soyez prêt à prendre des photos. Ne jetez pas des piles froides qui ne fonctionnent plus. Une fois revenues à température ambiante, il est possible qu'elles soient de nouveau utilisables.

# <span id="page-79-0"></span>**Conseils, sécurité, entretien**

- ! Observez toujours les mesures de sécurité élémentaires. Consultez le livret « Importantes consignes de sécurité » fourni avec votre appareil photo.
- $\bigcirc$  Ne laissez pas des agents chimiques, tels qu'une crème solaire, entrer en contact avec la surface peinte de l'appareil photo.
- $\bigcirc$  Si l'appareil photo a été exposé au mauvais temps ou si vous pensez que de l'eau y a pénétré, mettez-le hors tension, puis retirez la pile et la carte MMC/SD. Laissez-les sécher au moins 24 heures avant de réutiliser l'appareil photo.
- O Nettoyez l'objectif et l'écran à cristaux liquides :
	- **1** Soufflez doucement sur l'objectif ou l'écran à cristaux liquides pour ôter les poussières et les saletés.
	- **2** Humidifiez l'objectif ou l'écran à cristaux liquides en respirant légèrement dessus.
	- **3** Essuyez délicatement l'objectif ou l'écran à cristaux liquides avec un chiffon doux non pelucheux ou un nettoyant non traité pour objectifs.
- <span id="page-80-0"></span> $\bigcirc$  N'utilisez pas de solutions de nettoyage, sauf si elles sont spécifiquement destinées aux objectifs d'appareils photo. N'essuyez pas l'objectif ou l'écran à cristaux liquides avec un nettoyant pour verres de lunettes traité chimiquement sous peine de le rayer.
- ! Nettoyez l'extérieur de l'appareil photo en l'essuyant avec un chiffon propre et sec. N'utilisez jamais de nettoyants durs ou abrasifs, ni de solvants organiques sur une quelconque partie de l'appareil photo.
- $\bigcirc$  Des contrats de service sont disponibles dans certains pays. Pour plus d'informations, veuillez contacter un revendeur de produits Kodak.

# <span id="page-81-0"></span>**Accessoires de l'appareil photo**

Tirez le meilleur parti des fonctionnalités de votre appareil photo en vous procurant exactement les bons accessoires. Multipliez vos options de prise de vue, augmentez votre capacité de stockage d'images ou prolongez la durée de vie de vos piles.

Si vous souhaitez voir la gamme complète des accessoires KODAK, contactez votre revendeur Kodak ou visitez notre site Web : <http://www.kodak.com/go/accessories>.

#### Accessoires KODAK

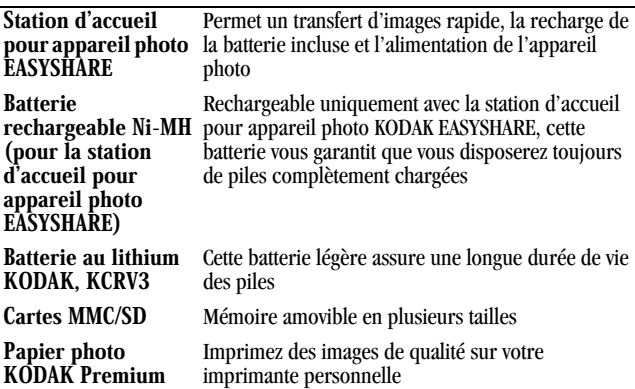

# <span id="page-82-0"></span>**Capacités de stockage d'images**

Les cartes MMC/SD sont disponibles avec diverses capacités de stockage. Le tableau ci-dessous indique le nombre d'images de tailles habituelles pouvant y être stockées. Les tailles des fichiers d'images peuvent varier. Vous serez peutêtre en mesure de stocker plus ou moins d'images.

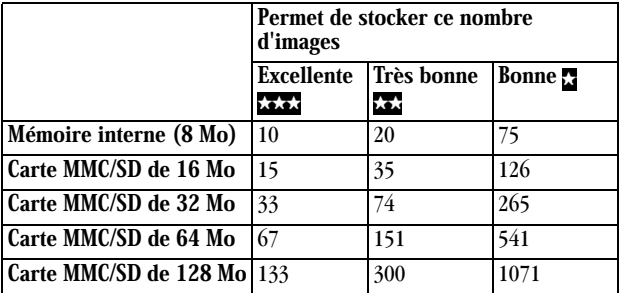

### **Recherche d'images sur une carte MMC/SD**

Les images stockées sur une carte MMC/SD sont conformes à une norme acceptée par un grand nombre de fabricants d'appareils photo, ce qui permet d'utiliser la carte dans différents appareils. Si vous utilisez un lecteur de carte pour extraire vos fichiers ou que vous n'arrivez pas à les localiser à l'aide du logiciel, la description ci-dessous de la structure de fichiers de la carte MMC/ SD peut s'avérer utile.

<span id="page-82-1"></span>dossier DIVERS — contient le fichier d'ordre d'impression créé lorsque vous choisissez la fonctionnalité d'ordre d'impression.

dossier SYSTÈME — utilisé pour la mise à niveau du micrologiciel de l'appareil photo.

Dossier DCIM — dossier du niveau racine, contient le sous-dossier 100K3700. Chaque fois que vous mettez l'appareil photo sous tension ou que vous insérez une nouvelle carte MMC/SD, tous les sous-dossiers vides du dossier DCIM sont supprimés.

sous-dossier 100K3700 — contient toutes les photos prises lorsque l'utilisateur insère une carte MMC/SD dans l'appareil photo et règle l'emplacement de stockage sur Automatique.

### <span id="page-83-1"></span>**Conventions d'attribution des noms aux fichiers d'images**

L'appareil photo utilise des séquences distinctes de numérotation pour les photos de la mémoire interne et pour celles stockées sur une carte MMC/SD. Les images portent le nom DCP\_nnnn.JPG et sont numérotées dans l'ordre de leur saisie. La première image est appelée DCP\_0001.JPG ; le numéro le plus élevé autorisé est DCP\_9999.JPG.

#### <span id="page-83-0"></span>**Conventions d'attribution des noms aux fichiers stockés sur une carte MMC/SD**

- ! Lorsqu'une carte MMC/SD contient un fichier appelé DCP\_9999.JPG dans le dossier \DCIM\100K3700, les images suivantes sont enregistrées dans un nouveau dossier (\DCIM\101K3700), en commençant par le fichier DCP\_0001.JPG.
- ! Même si vous transférez des photos vers l'ordinateur ou supprimez des images sur l'appareil photo, celui-ci continue à utiliser des numéros consécutifs pour toutes les images suivantes. Si la dernière image prise DCP\_0007.JPG est par exemple supprimée, l'image suivante sera nommée DCP\_0008.JPG.
- ! Lorsque vous insérez une autre carte MMC/SD dans l'appareil photo, la première photo enregistrée sur celle-ci porte le numéro de la dernière photo prise plus 1 ou le numéro le plus élevé existant dans le dossier.

 $\bigcirc$  Si vous utilisez la carte MMC/SD avec un appareil photo autre que le DX3700 et que le fabricant de cet appareil photo a adopté cette norme de structure de fichiers, le dossier \DCIM contient un sous-dossier portant le nom de cet appareil. Pour plus d'informations, consultez la documentation livrée avec l'autre appareil photo.

#### <span id="page-84-0"></span>**Conventions d'attribution des noms aux fichiers dans la mémoire interne**

- ! Lorsque vous formatez la mémoire interne, la séquence de numérotation redémarre à DCP\_0001.JPG.
- ! Si la mémoire interne contient une image portant le nom DCP\_999.JPG dans le dossier \DCIM\100K3700, les images suivantes apparaissent dans un nouveau dossier (\DCIM\101K3700) et la première d'entre elles portera le nom DCP\_0001.JPG.

#### **Conventions d'attribution des noms aux fichiers après une copie**

Votre appareil photo utilise des séquences distinctes de numérotation pour les photos de la mémoire interne et pour celles qui sont stockées sur la carte MMC/SD. Lorsqu'une image est copiée, elle est renumérotée de manière séquentielle dans le nouvel emplacement.

Dans la liste Avant la copie ci-dessous, les deux photos de la mémoire interne sont copiées sur la carte MMC/SD. Dans la liste Après la copie, les images copiées sont renumérotées et portent les noms DCP\_0004 et DCP\_0005. De sur la carte MMC/SD sera nommée DCP\_0006. Dans la mémoire interne, les images d'origine et leurs numéros restent les mêmes.

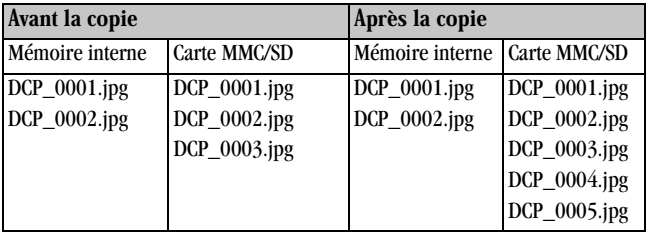

# <span id="page-86-0"></span>**Informations relatives à la réglementation**

#### **Conformité à la réglementation de la FCC et avis**

Cet appareil est conforme à la section 15 de la réglementation de la FCC. Son utilisation est soumise aux deux conditions suivantes : 1) il ne doit pas provoquer d'interférences nuisibles et 2) il doit tolérer les interférences reçues, y compris celles qui sont susceptibles de perturber son fonctionnement.

Ce matériel a été testé et déclaré conforme aux limites définies pour un dispositif numérique de classe B, en vertu de la section 15 de la réglementation de la FCC. Ces limites sont conçues pour fournir une protection raisonnable contre les interférences nuisibles dans les installations résidentielles.

Cet appareil produit, utilise et peut émettre une énergie haute fréquence et provoquer des interférences nuisibles pour les communications radio s'il n'est pas installé et utilisé conformément aux instructions. Les risques d'interférence ne peuvent toutefois pas être totalement exclus dans certaines installations.

Dans le cas d'interférences nuisibles pour la réception des émissions de radio ou télédiffusées (pour le constater, il suffit d'allumer et d'éteindre l'appareil), l'utilisateur est invité à prendre une ou plusieurs des mesures suivantes pour les éliminer : 1) réorienter ou déplacer l'antenne réceptrice ; 2) éloigner l'appareil du récepteur ; 3) brancher le matériel sur une prise ou un circuit différent de celui de l'appareil récepteur ; 4) consulter un revendeur ou un technicien de radio ou télévision expérimenté pour obtenir d'autres conseils.

Tout changement ou modification non expressément approuvé par les autorités responsables de la conformité peut révoquer le droit de l'utilisateur à employer le matériel en question. Lorsque des câbles d'interface blindés sont fournis avec le produit ou que des composants ou accessoires supplémentaires sont par ailleurs stipulés comme devant être employés avec ce produit, leur utilisation est obligatoire pour garantir la conformité avec la réglementation de la FCC.

#### <span id="page-87-0"></span>**Déclaration du ministère des Communications du Canada**

DOC Class B Compliance — This digital apparatus does not exceed the Class B limits for radio noise emissions from digital apparatus set out in the radio interference regulations of the Canadian Department of Communications.

**Observation des normes - Classe**  $B$  — Le présent appareil numérique n'émet pas de bruits radioélectriques dépassant les limites applicables aux appareils numériques de la Classe B prescrites dans les règlements sur le brouillage radioélectrique édictés par le ministère des Communications du Canada.

# **Index**

#### A

à propos de [informations sur l'appareil](#page-36-0)  photo 27 [accessoires 72](#page-81-0) affichage [informations sur l'appareil](#page-36-0)  photo 27 affichage d'une photo [après la prise 13,](#page-22-0) [17](#page-26-0) [avant la prise 12](#page-21-0) [de la mémoire interne 17](#page-26-0) [sur une carte MMC/SD 17](#page-26-0) aide [assistance par téléphone 62](#page-71-0) Dépannage - Station [d'accueil pour appareil](#page-67-0)  photo EASYSHARE 58 [dépannage de l'appareil](#page-58-0)  photo 49 [en ligne, logiciel 40](#page-49-0) [en ligne, transfert](#page-47-0)  d'images 38 [service en ligne 61](#page-70-0) appareil photo [accessoires 72](#page-81-0)

[caractéristiques 65](#page-74-0) [chargement de la batterie 45](#page-54-0) [contenu de l'emballage 2](#page-11-0) [emplacement de stockage](#page-19-0)  des images 10 [entretien 70](#page-79-0) [icônes d'état 7](#page-16-0) [informations, affichage 27](#page-36-0) [mémoire interne 10](#page-19-0) [mise en marche et arrêt 4](#page-13-0) [mise en place dans la station](#page-53-0)  d'accueil 44 [nettoyage 71](#page-80-0) [problèmes 52](#page-61-0) [problèmes de connexion 50](#page-59-0) [réglages usine 69](#page-78-0) [sécurité 70](#page-79-0) [transfert d'images 46](#page-55-0) [arrêt automatique 6](#page-15-0) [assistance par téléphone 62](#page-71-0) automatique [flash 14](#page-23-0) [impression 19](#page-28-0) [mise hors tension 6](#page-15-0) [automatique, arrêt 6](#page-15-0)

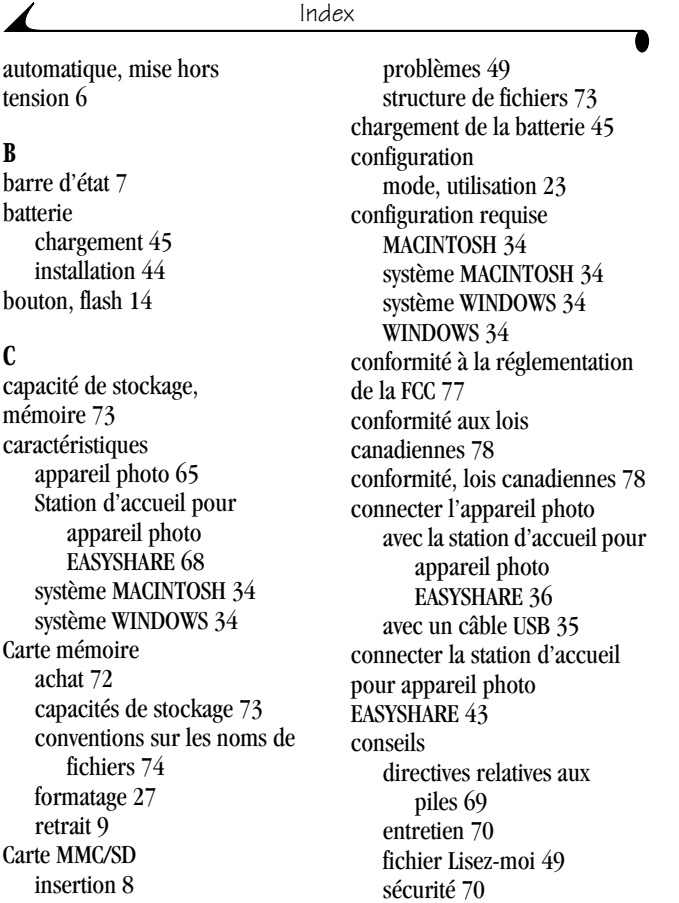

contenu de l'emballage [appareil photo 2](#page-11-0) [Station d'accueil pour](#page-51-0)  appareil photo EASYSHARE 42 copier des images [carte vers mémoire 26](#page-35-0) [mémoire vers carte 26](#page-35-0) [sur l'ordinateur 37,](#page-46-0) [39,](#page-48-0) [46](#page-55-0)

#### $\bf{D}$

[date, horodatage des photos 30](#page-39-0) [date, réglage 29](#page-38-0) dépannage [appareil photo 52](#page-61-0) [Carte MMC/SD 49](#page-58-1) [communications avec](#page-59-0)  l'appareil photo 50 [messages sur l'écran à](#page-66-0) cristaux liquides 57 [Station d'accueil pour](#page-67-1)  appareil photo EASYSHARE 58 [témoin lumineux de](#page-65-0)  l'appareil photo 56 diaporama [présentation 20](#page-29-0) [problèmes 55](#page-64-0) [directives, piles 69](#page-78-1)

[dossier DCIM, carte MMC/SD 73](#page-82-1) [dossier DIVERS, carte](#page-82-1)  MMC/SD 73 [dossier Système, carte](#page-82-1)  MMC/SD 73 [dossiers, carte MMC/SD 73](#page-82-1) [dragonne 3](#page-12-0)

#### E

écran à cristaux liquides [affichage des photos sur 17](#page-26-0) [barre d'état 7](#page-16-0) [icône d'emplacement](#page-16-0)  d'image 7 [messages d'erreur 57](#page-66-0) [prévisualisation des](#page-21-0)  photos 12 [symbole de pile 5](#page-14-0) [entretien de votre appareil](#page-79-0)  photo 70 [entretien, appareil photo 70](#page-79-0) état [appareil photo 7](#page-16-0) [icônes de l'écran 7](#page-16-0)

#### **F**

[fichier Lisez-moi 49](#page-58-2) fixe [sélecteur de mode 23](#page-32-1)

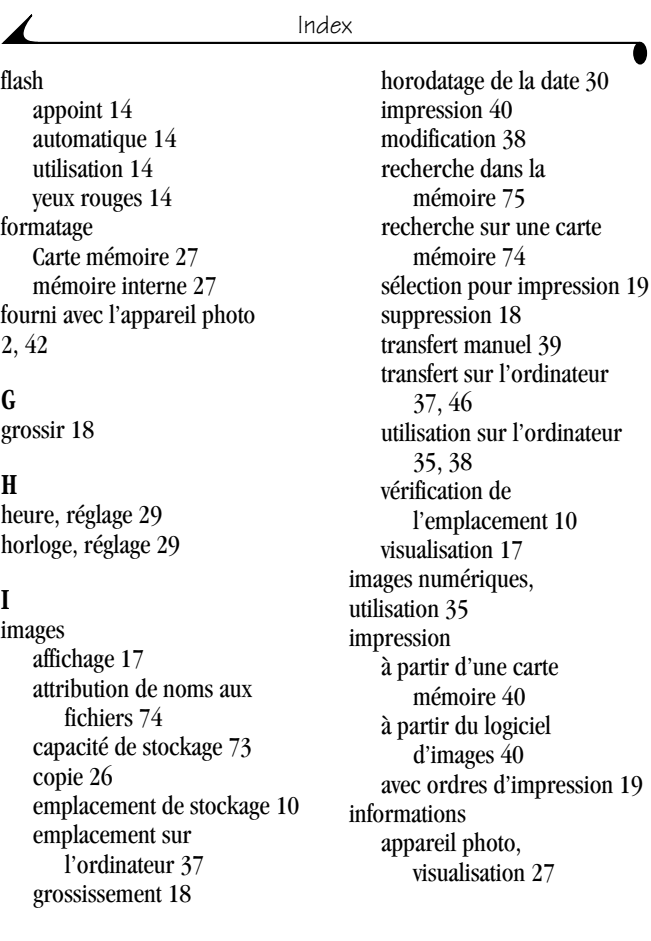

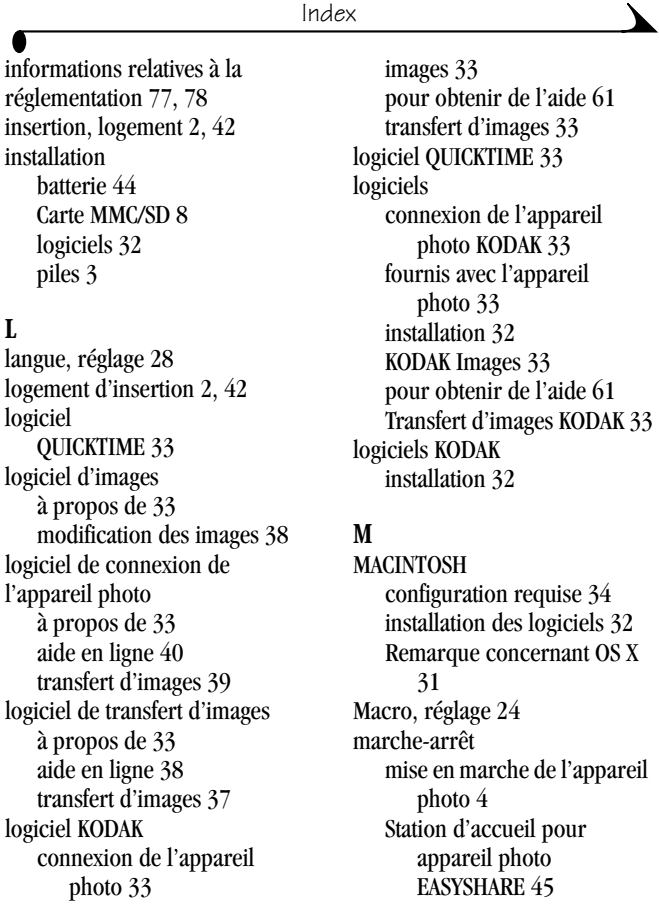

[vérification des piles 5](#page-14-0) mémoire [interne ou carte 10](#page-19-0) [paramètre de l'emplacement](#page-19-0)  de stockage 10 mémoire interne [capacité de stockage 73](#page-82-0) [conventions sur les noms de](#page-84-0)  fichiers 75 [formatage 27](#page-36-1) menus [fixe 23](#page-32-1) [prise de photos 23](#page-32-1) [visualisation 25](#page-34-0) [visualisation des images 25](#page-34-0) [messages d'erreur 57](#page-66-0) [mise en marche et arrêt de](#page-13-0)  l'appareil photo 4 mise en place [batterie 44](#page-53-1) [Carte MMC/SD 8](#page-17-0) [logiciels 32](#page-41-0) [piles 3](#page-12-1) [mise en place de l'appareil](#page-53-0)  photo dans la station d'accueil 44 MM<sub>C</sub> 8 [mode veille 6](#page-15-0)

modes

[fixe 23](#page-32-1) [visualisation 25](#page-34-0) [modification des images 38](#page-47-1) [moniteur, spécifications 34](#page-43-2) [MultiMedia Card 8](#page-17-0)

### $\mathbf N$

[nettoyage de l'appareil photo,](#page-80-0)  objectif 71 noms des fichiers [dans la mémoire interne 75](#page-84-0) [sur une carte mémoire 74](#page-83-0) [numéros de télécopie, service](#page-70-2)  d'assistance 61 numéros de téléphone du [service d'assistance client 62](#page-71-0)

#### $\Omega$

[objectif, nettoyage 71](#page-80-0) obturateur [problèmes 52](#page-61-1) ordinateur [configuration requise 34](#page-43-1) [connexion de l'appareil](#page-44-0)  photo 35 [présentation d'un](#page-29-0)  diaporama 20 [transfert d'images 37, 39](#page-54-0)

[utilisation d'images 35](#page-44-1) [ordres d'impression 19](#page-28-0)

#### <sup>p</sup>

[papier photo, achat 72](#page-81-0) [par défaut, réglages usine 69](#page-78-0) [personnalisation des réglages de](#page-32-0)  l'appareil photo 23 photos [prise 11](#page-20-0) piles [avec la station d'accueil pour](#page-51-3)  appareil photo EASYSHARE 42 [chargement de la batterie](#page-53-1)  [44,](#page-53-1) [45](#page-54-0) [conseils 69](#page-78-1) [directives 69](#page-78-1) [durée d'utilisation prolongée](#page-14-1)  des piles 5 [faibles ou épuisées 5](#page-14-0) [mise en place 3](#page-12-1) [sécurité 70](#page-79-0) types de piles de [remplacement 69](#page-78-2) [vérification de la charge 5](#page-14-0) [présentation d'un diaporama 20](#page-29-0) [prévisualiser les photos 12](#page-21-0)

prise de photos [généralités 11](#page-20-0) [réglages des menus 23](#page-32-1) [problèmes d'affichage 52](#page-61-2) problèmes de [communication 50](#page-59-0)

#### R

[RAM, spécifications 34](#page-43-3) réglage [date et heure 29](#page-38-0) [emplacement de stockage](#page-19-0)  des images 10 [flash 14](#page-23-0) [horloge 29](#page-38-0) [langue 28](#page-37-0) [remplacement des piles 69](#page-78-2)

#### S.

[SD 8](#page-17-0) [Secure Digital 8](#page-17-0) [sécurité 70](#page-79-0) sélecteur de mode [fixe 23](#page-32-1) [visualisation 25](#page-34-0) service et assistance [numéros de télécopie 61](#page-70-2) [numéros de téléphone 62](#page-71-0) [site Web Kodak 61](#page-70-0)

[site Web, Kodak 61](#page-70-0) Station d'accueil pour appareil photo EASYSHARE installation de [l'adaptateur 42](#page-51-2) [transfert d'images 46](#page-55-0) Station d'accueil pour appareil photo EASYSHARE [caractéristiques 68](#page-77-0) [chargement de la batterie 45](#page-54-0) [connexion secteur 43](#page-52-0) [connexion USB 43](#page-52-0) [contenu de l'emballage 42](#page-51-0) [mise en place de l'appareil](#page-53-0)  photo dans la station d'accueil 44 [utilisation 41](#page-50-0) suppression [de la carte MMC/SD 18](#page-27-1) [de la mémoire interne 18](#page-27-1) [dernière photo 13](#page-22-0)

#### '

[téléchargement d'images 37,](#page-46-0)  [39,](#page-48-0) [46](#page-55-0) [téléviseur, diaporama 20](#page-29-0) témoin lumineux [appareil photo sous](#page-13-1)  tension 4

[état 56](#page-65-0) [lumineux, appareil photo](#page-13-1)  [4,](#page-13-1) [56](#page-65-0) [Station d'accueil pour](#page-68-0)  appareil photo EASYSHARE 59 [transfert d'images sur](#page-46-0)  [l'ordinateur 37,](#page-46-0) [39,](#page-48-0) [46](#page-55-0) [trépied 47](#page-56-0)

#### $\overline{U}$

utilisation [images sur l'ordinateur 35](#page-44-1) [piles 69](#page-78-1) [Station d'accueil pour](#page-50-0)  appareil photo EASYSHARE 41

#### $\mathbf{V}$

[vérification de l'emplacement](#page-19-1)  des images 10 visualisation [mode, utilisation 17](#page-26-2) [sélecteur de mode 25](#page-34-0) visualisation des images [diaporama 20](#page-29-0) [menus 25](#page-34-0) [pour impression 19](#page-28-0) [suppression 18](#page-70-0)

[sur l'écran à cristaux](#page-26-0)  liquides 17 [Visualisation rapide 13](#page-22-0)

#### W

WINDOWS [configuration requise 34](#page-43-1) [installation des logiciels 32](#page-41-2)

#### Y

[yeux rouges, flash 14](#page-23-0)

#### Z

[zoom numérique 15](#page-24-0)

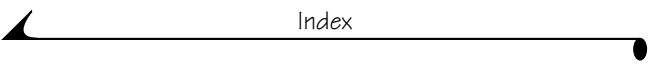